#### Lesson 3: Editing Your Movie!

If you opened this on an Apple device, tap the screen and then press play to watch my Silly Film!

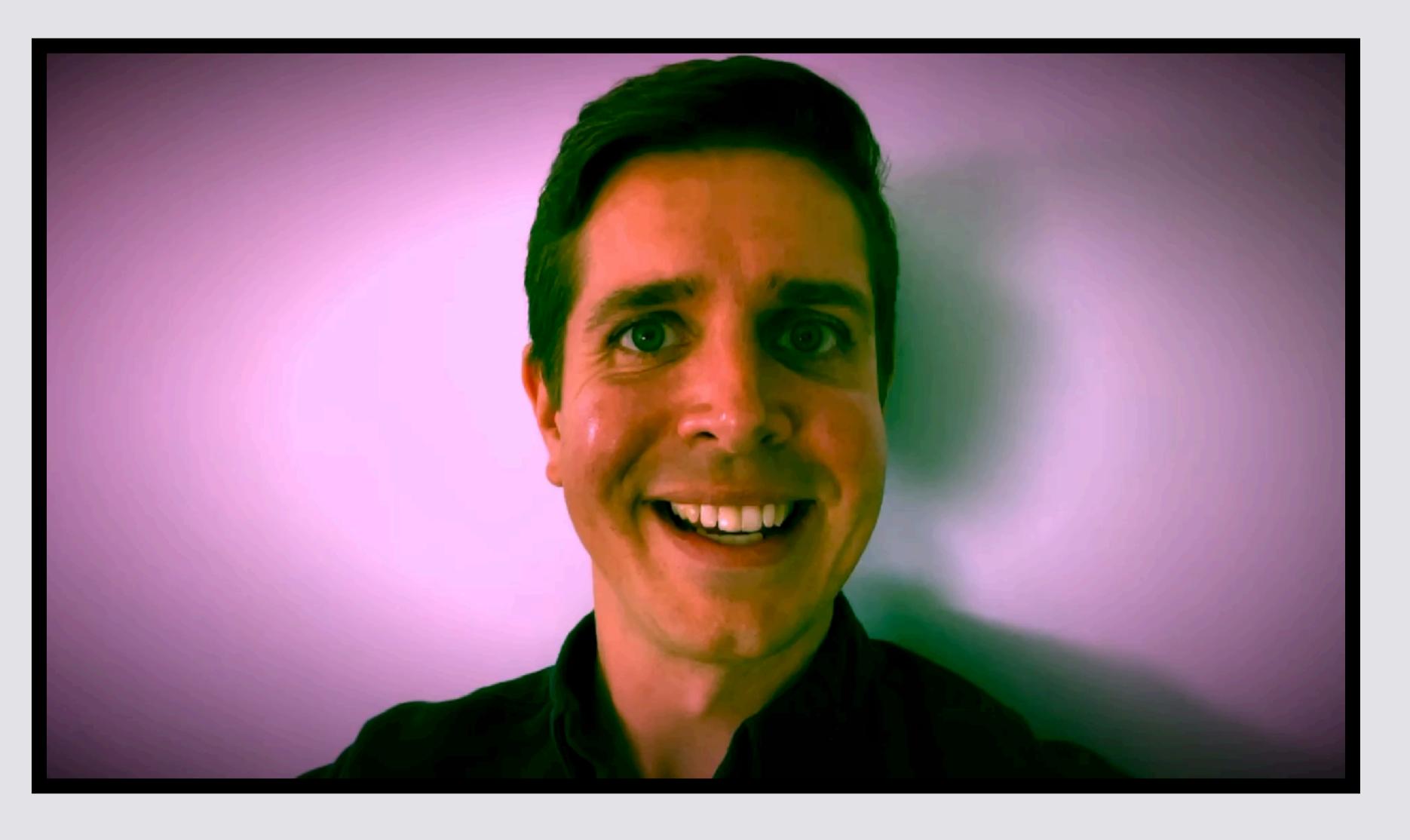

# If you just finished Lesson 2, start on Slide 7

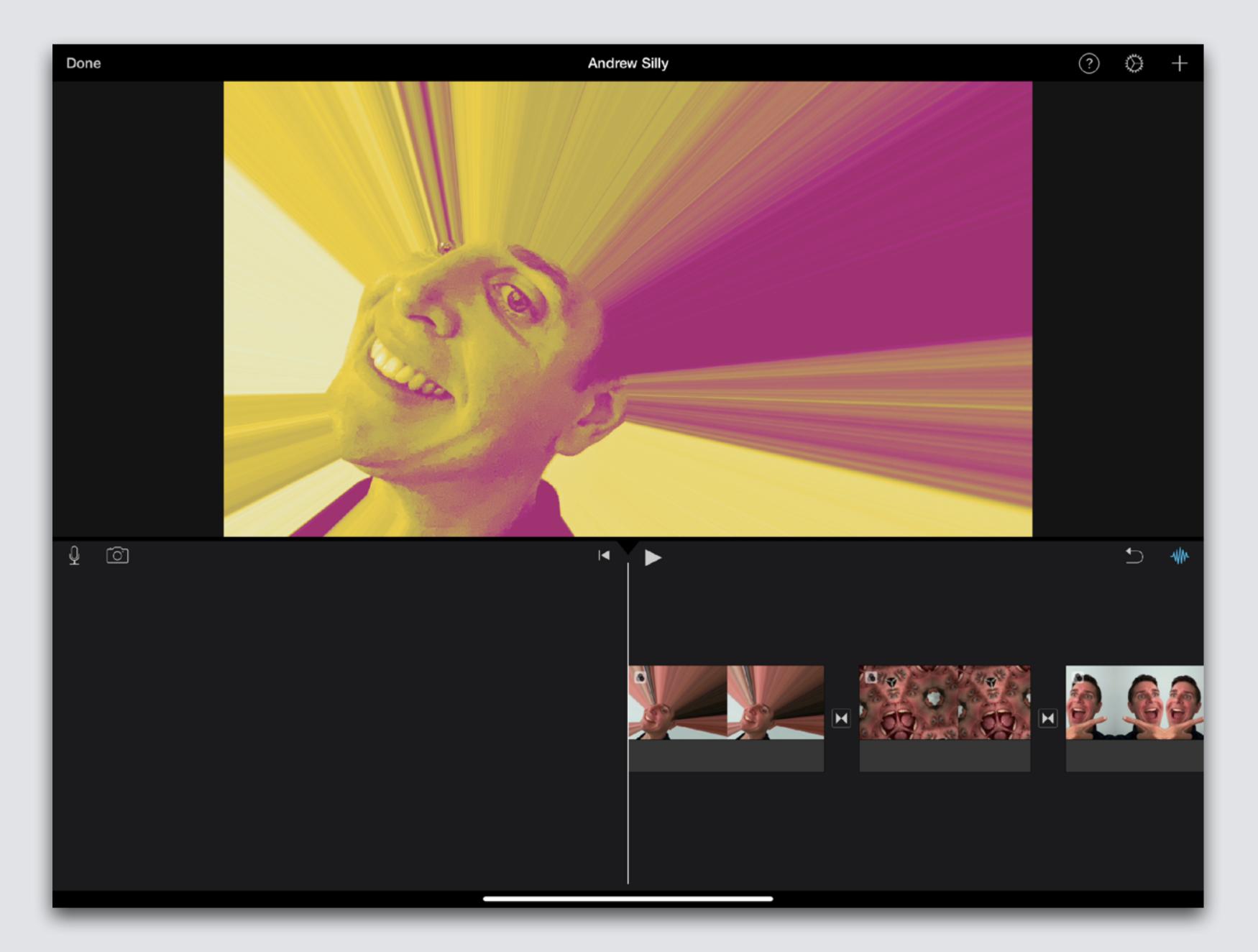

# Hold iPad Long Way (Landscape)

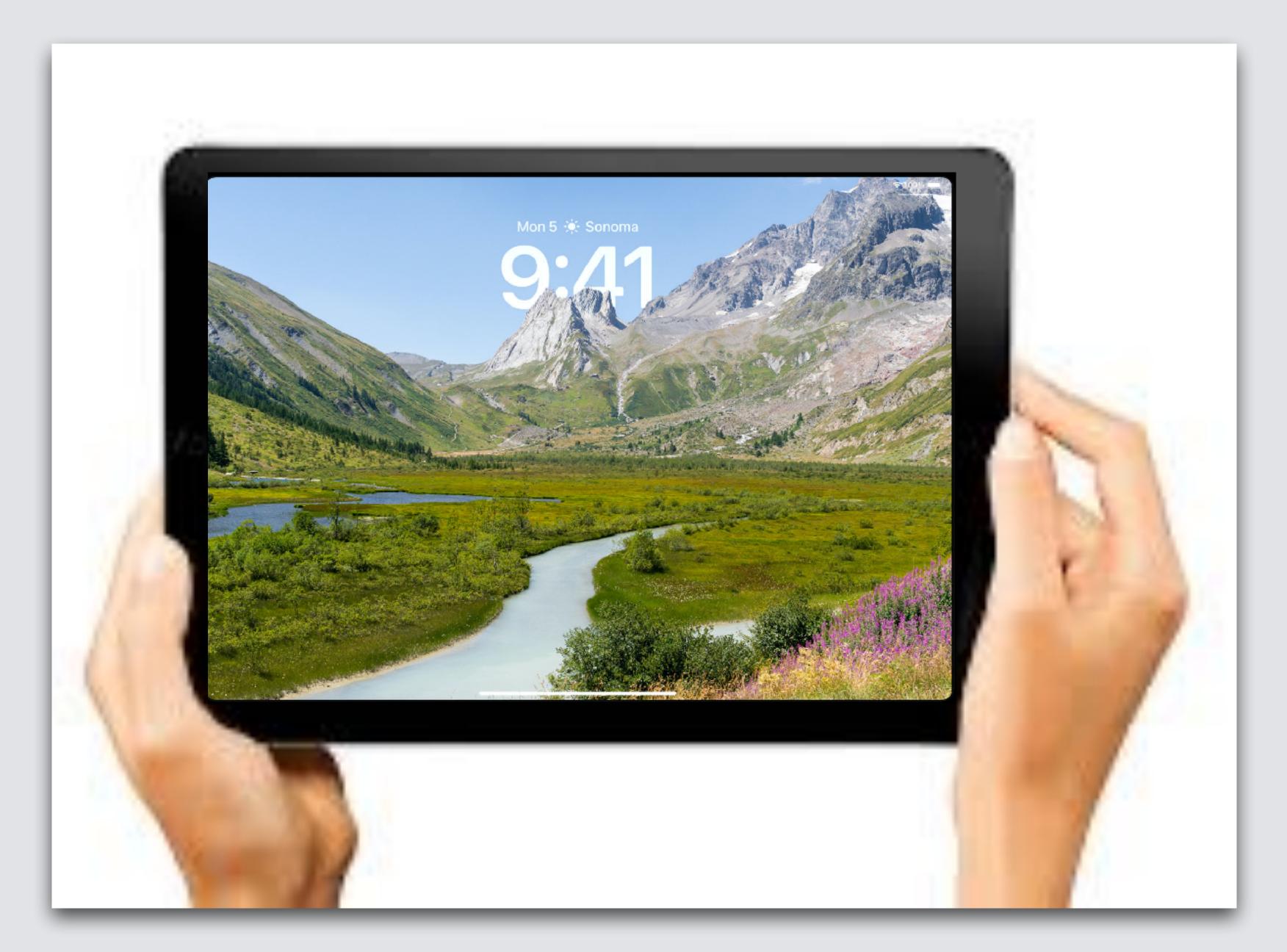

#### Open Home Screen, 2 models of iPad

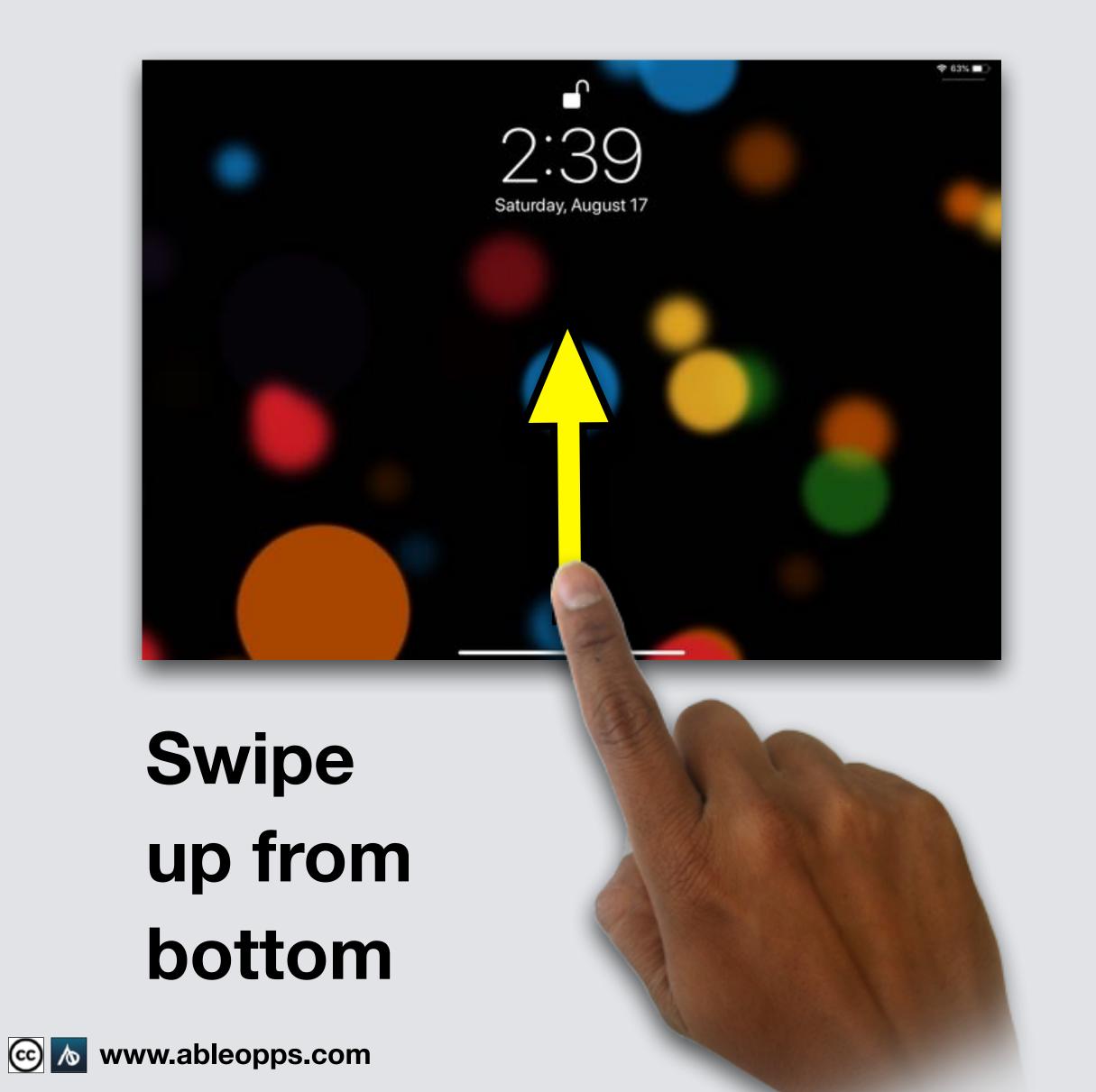

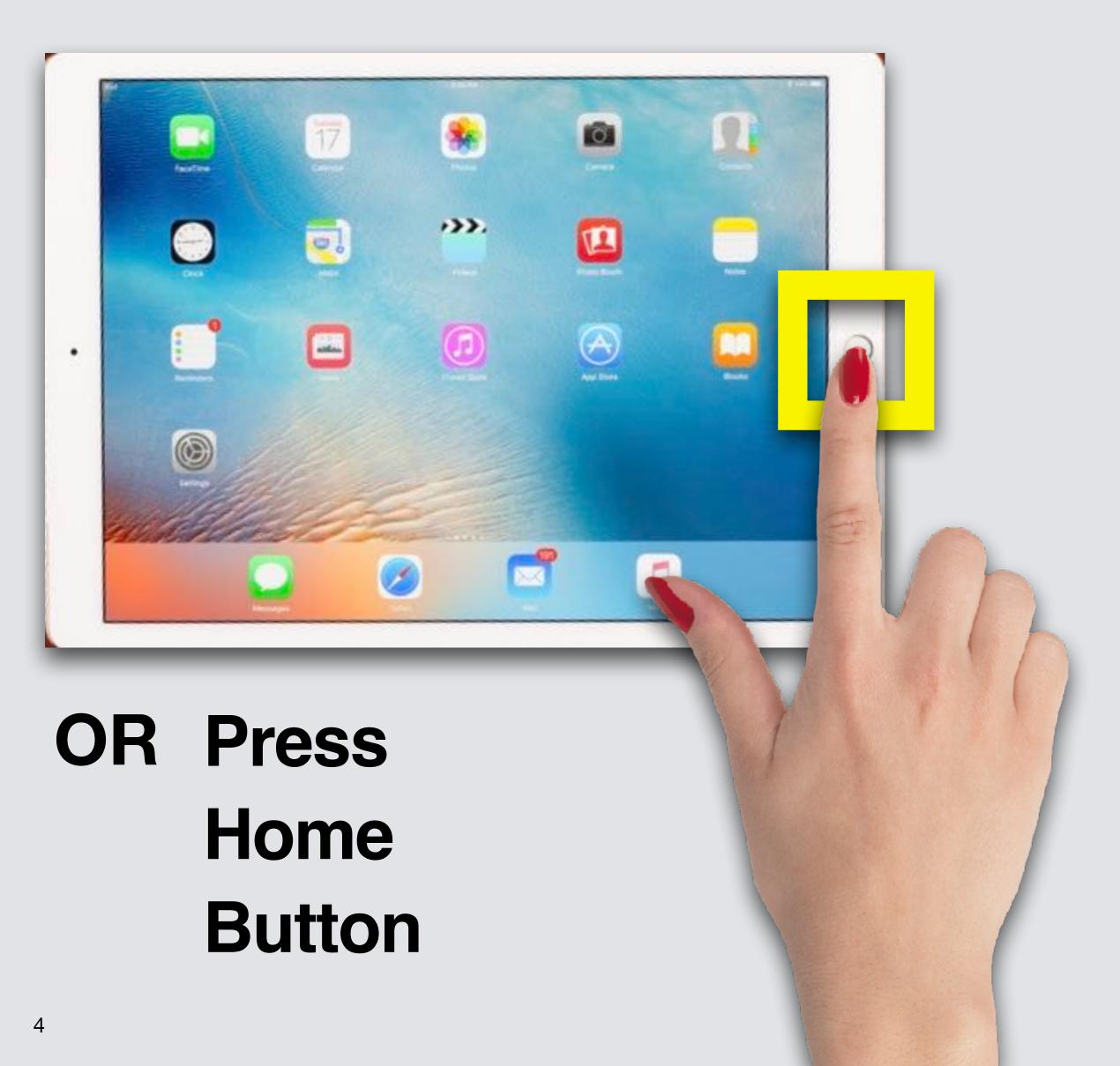

#### Open iMovie

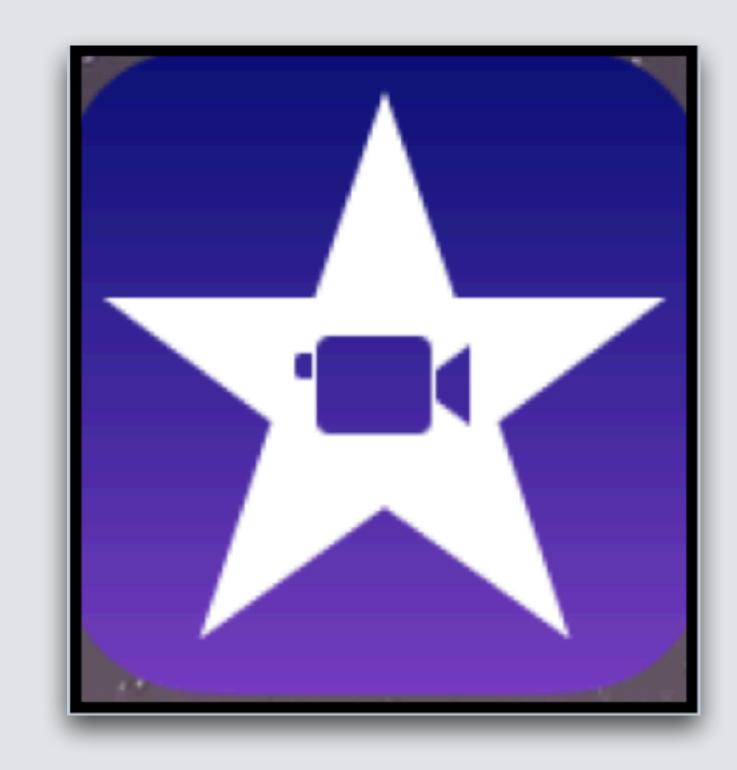

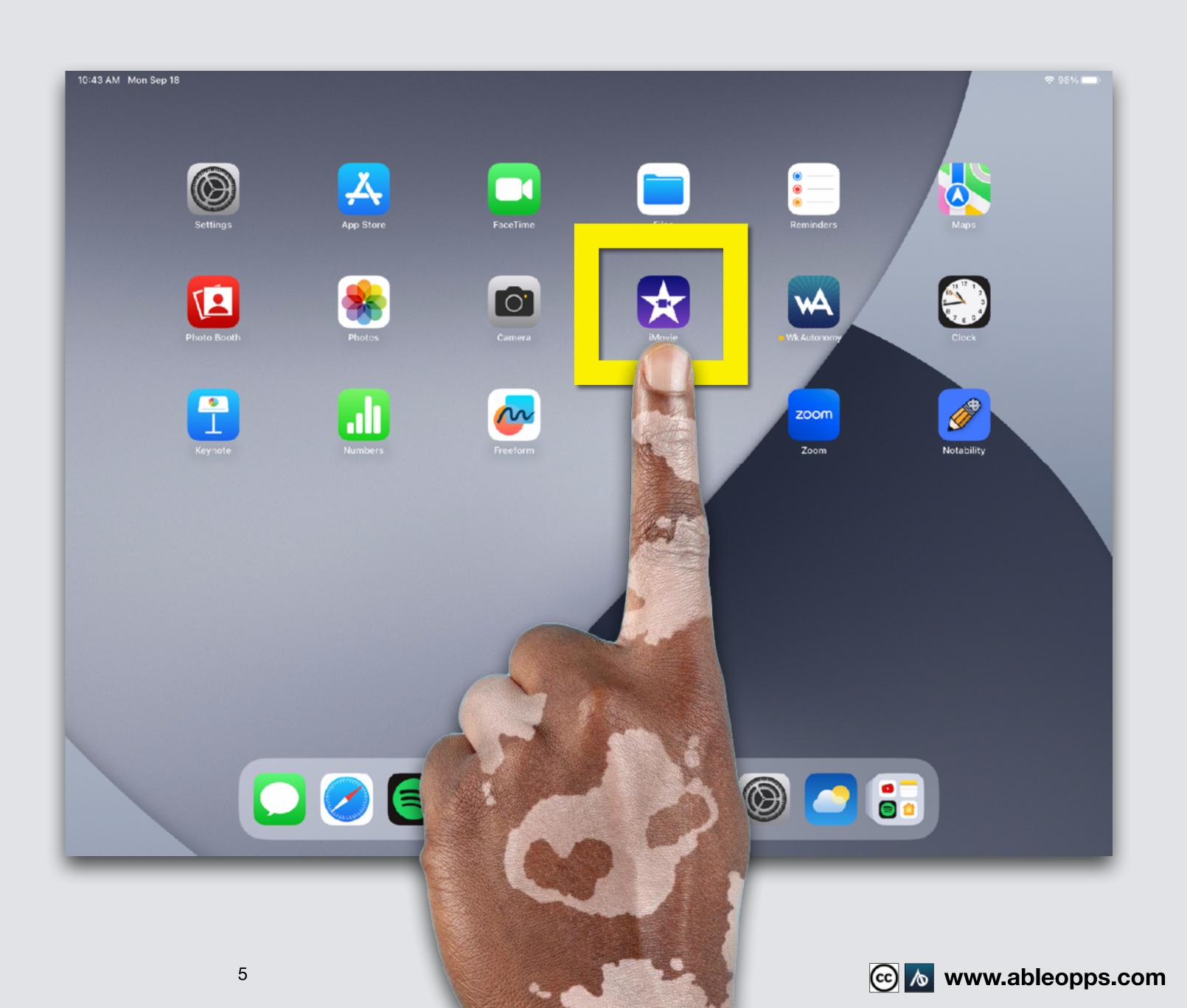

# Editing Your Movie Continued

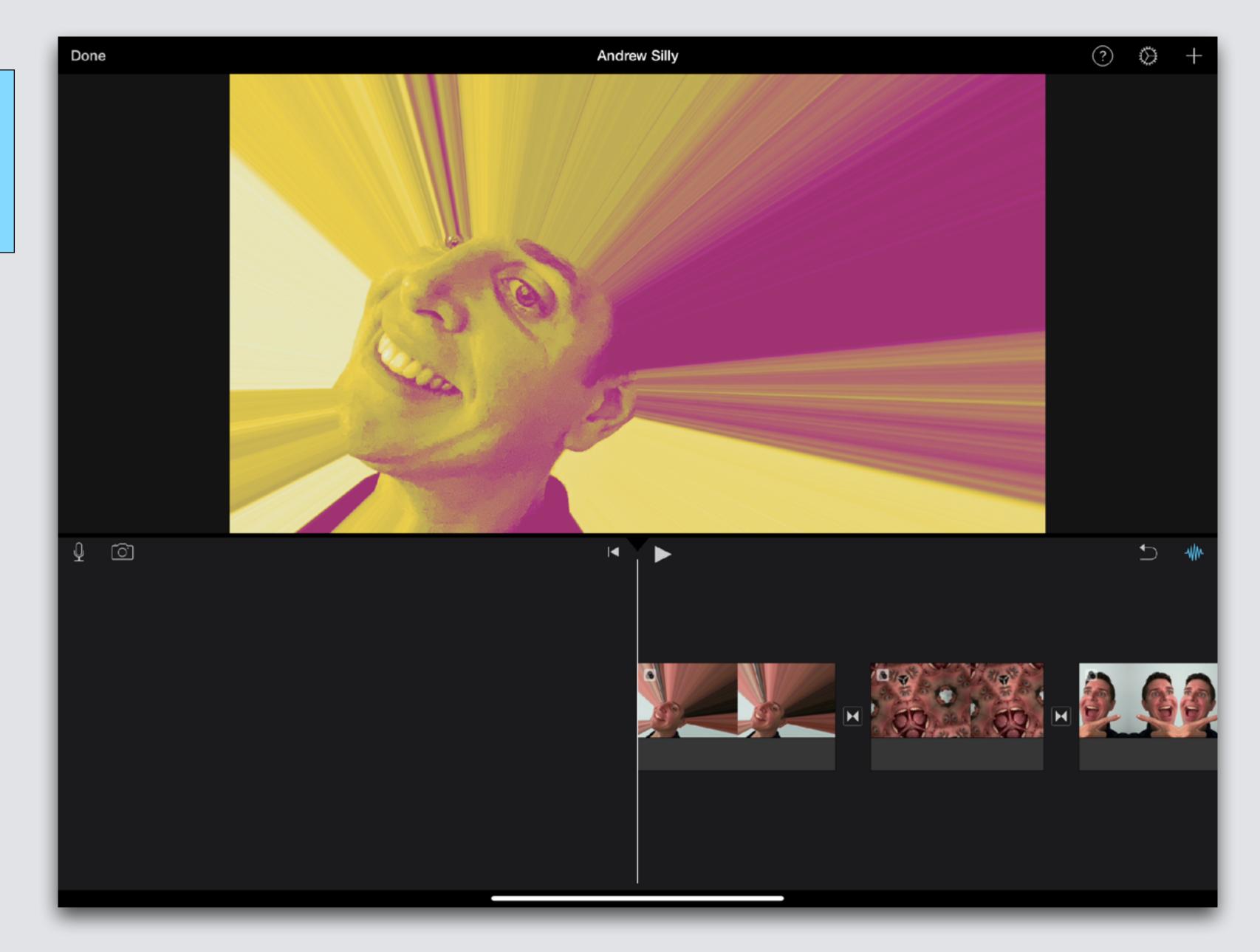

#### Sound Effects

#### Example

If you opened this on an Apple device, tap the screen and then press play to watch

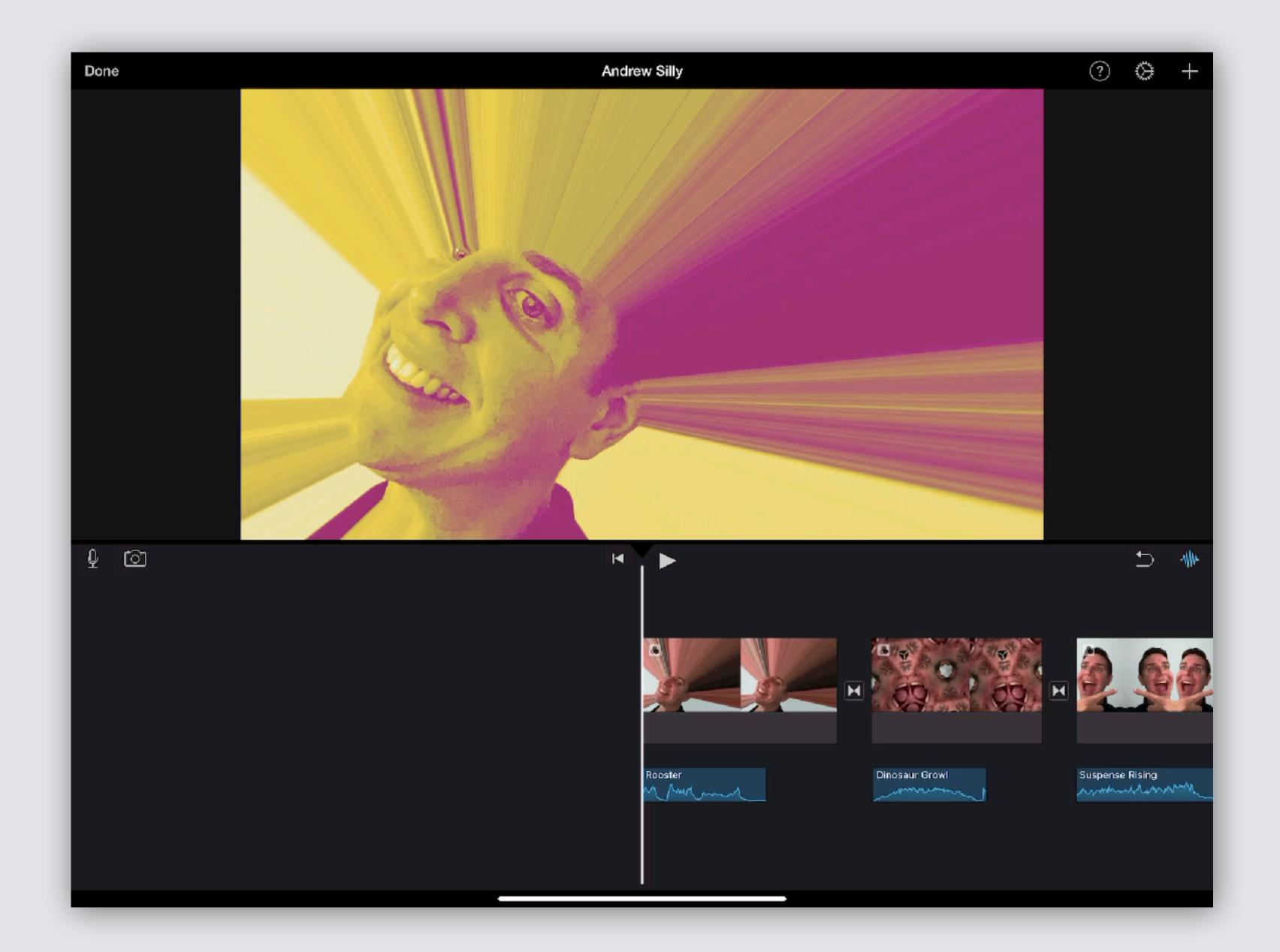

Touch
Plus Sign
to open
Media Section

From here you can add photos, videos, & sounds

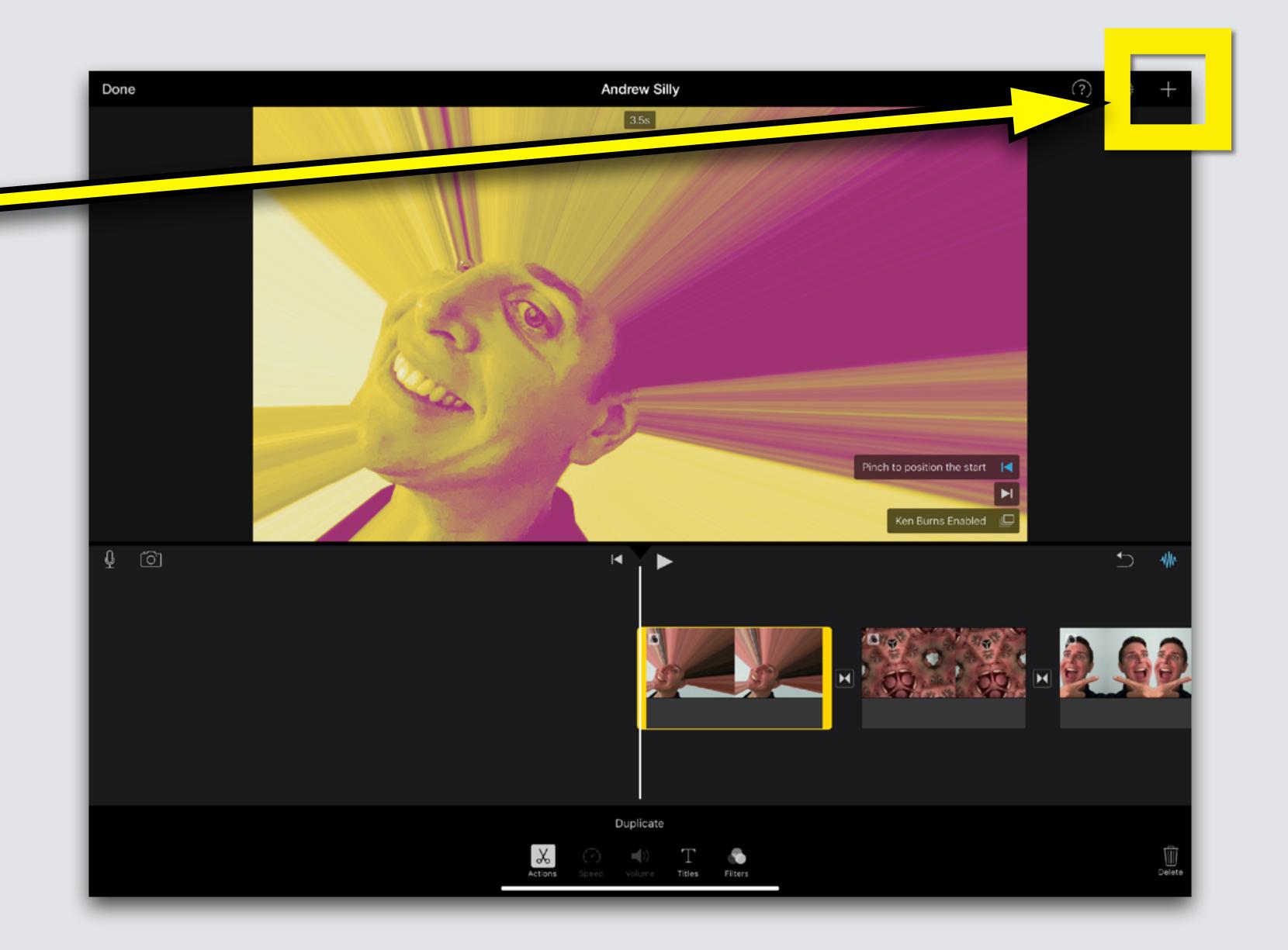

# Touch Audio symbol,

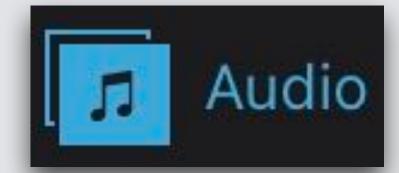

the symbol will turn blue

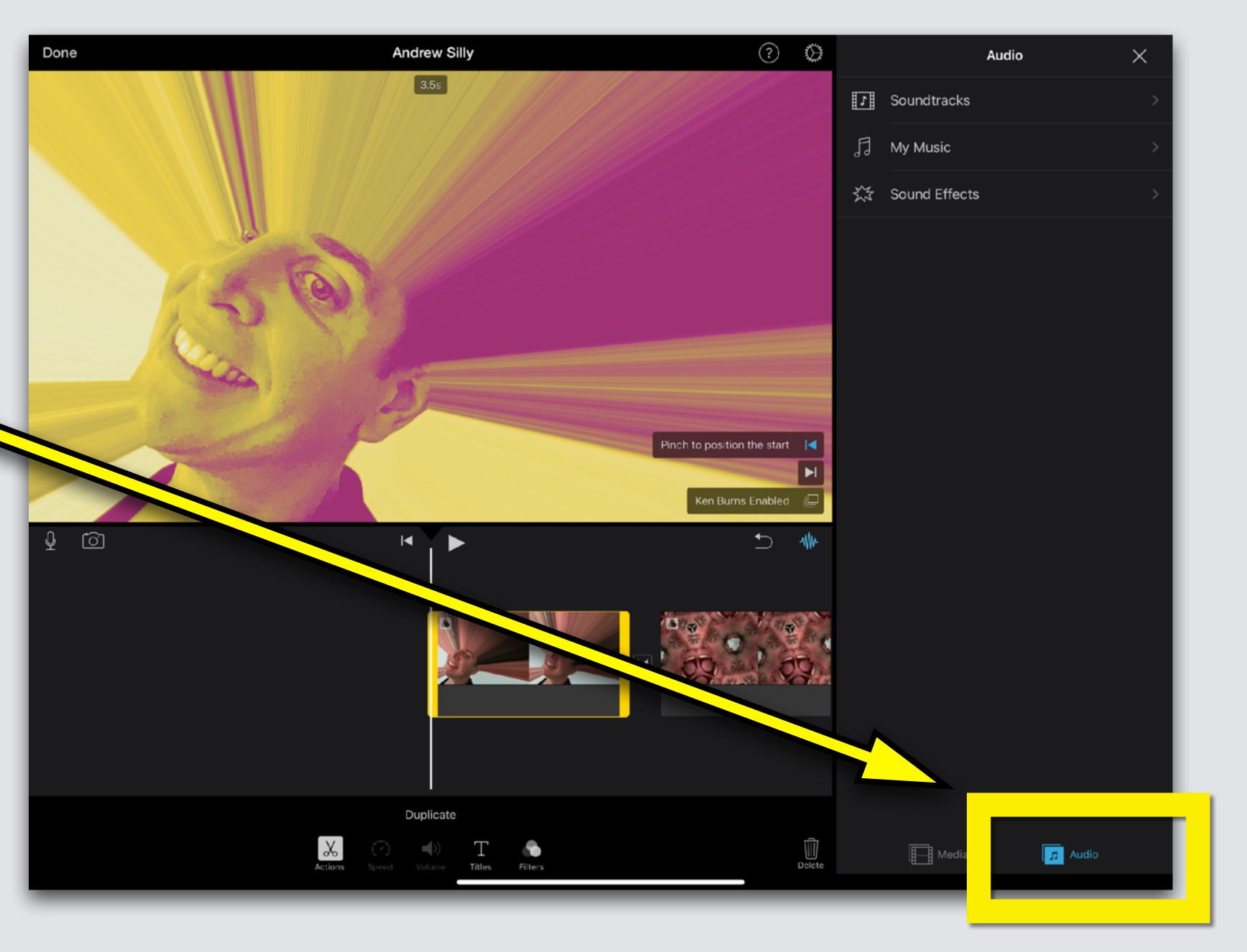

### Touch Sound Effects

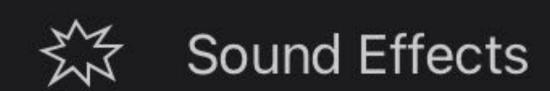

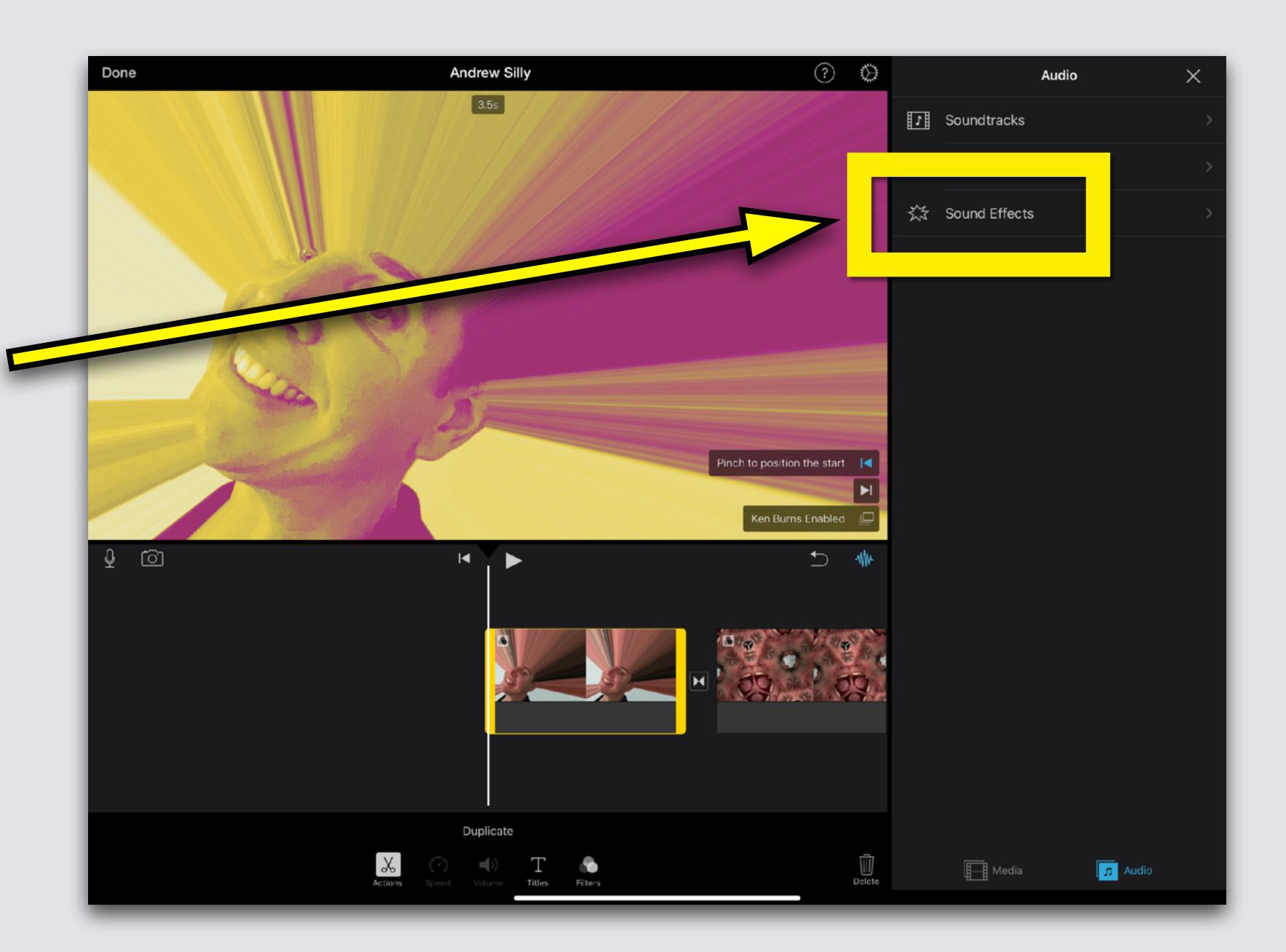

Many choices!
Touch each sound
clip to hear it

Before adding, swipe your finger right on the Worktable to move your clips so the Playback Bar is at the start of your film

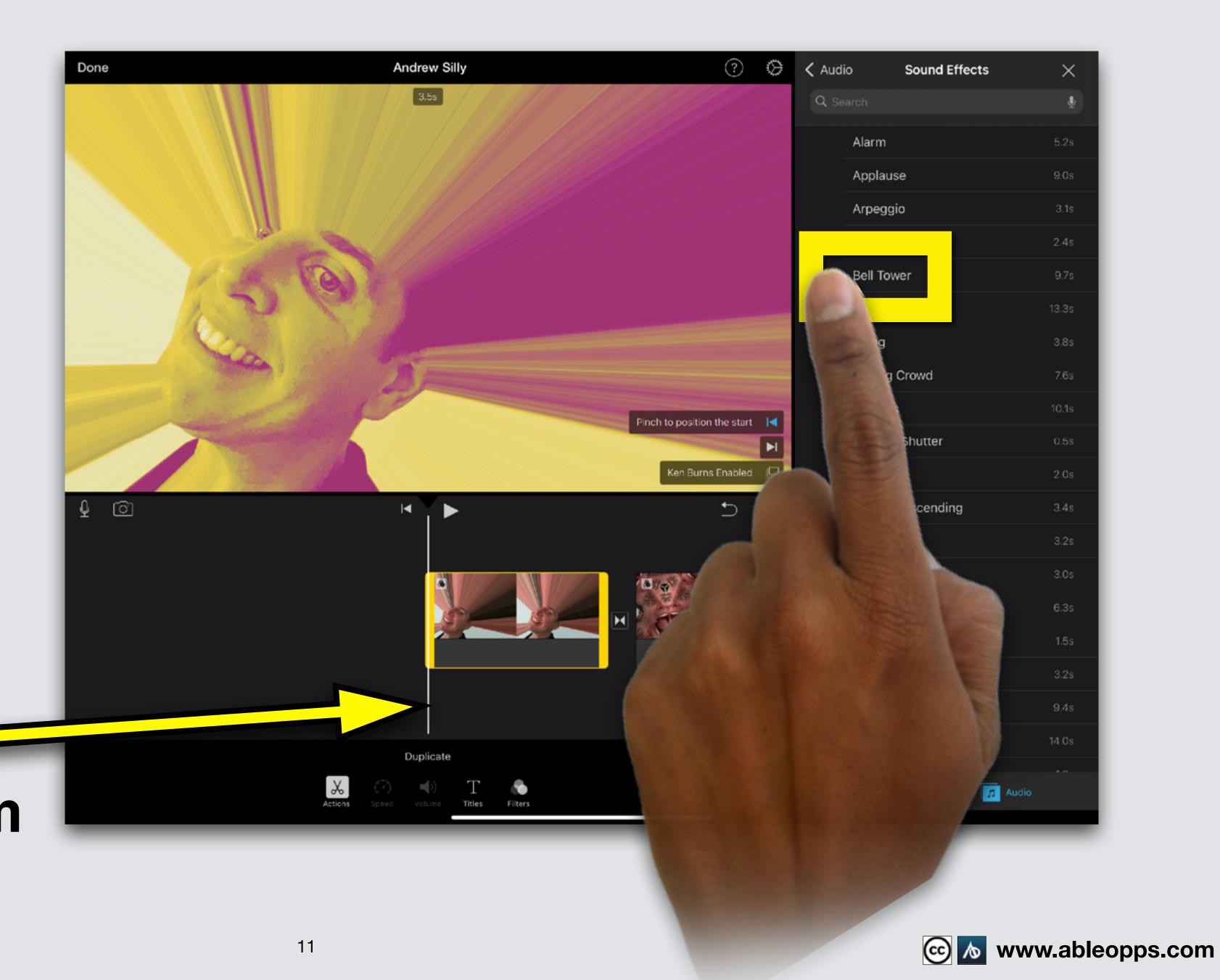

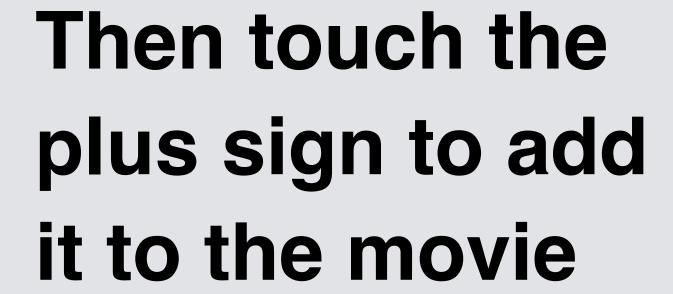

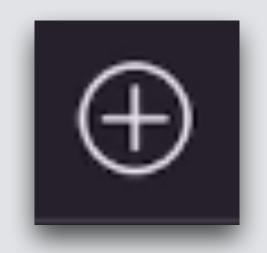

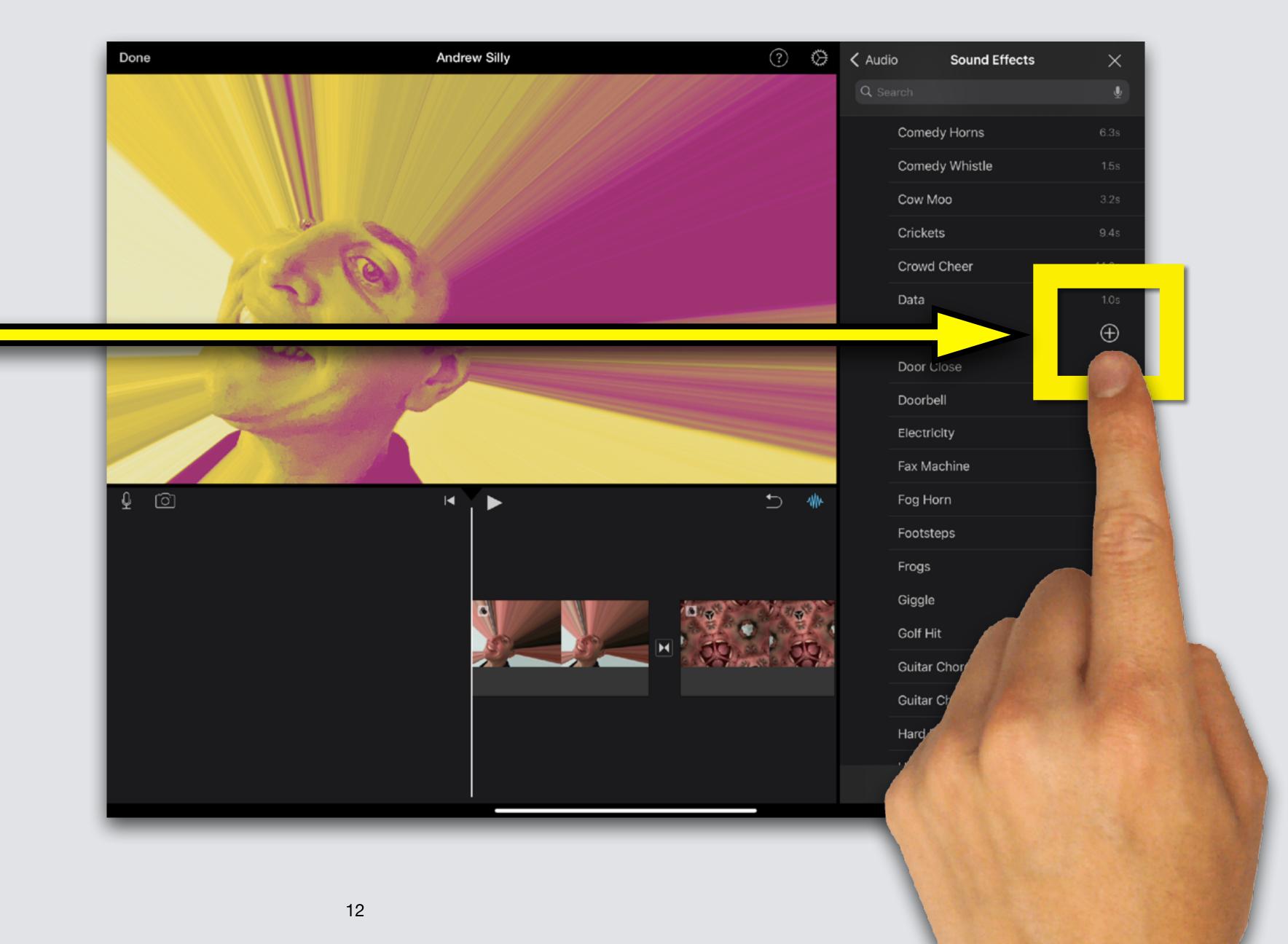

The Sound
Effect drops
into your
worktable
under the
picture

See the blue rectangle?

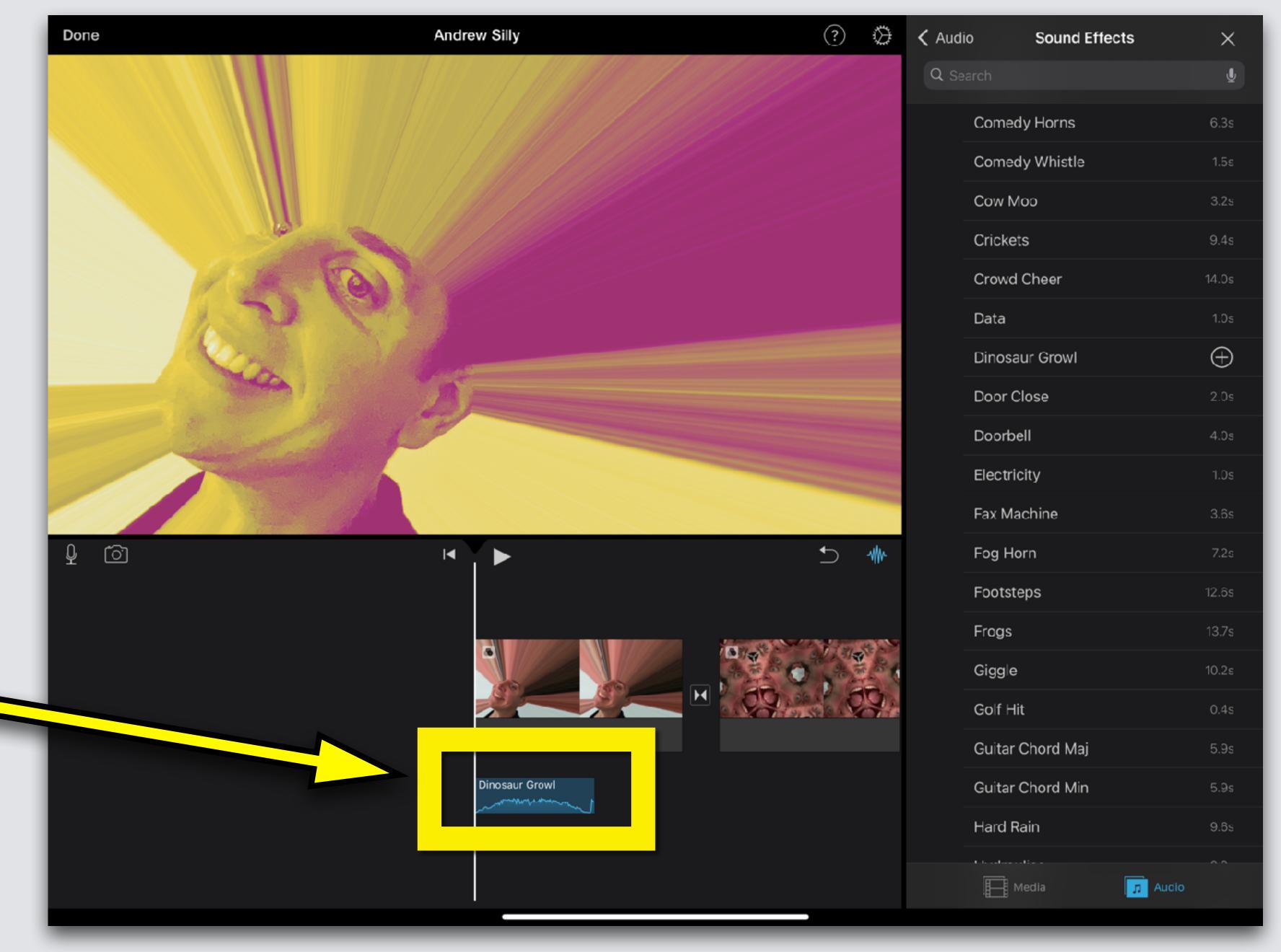

Slide your finger on the Worktable until the Playback Bar is at the start of your 2nd picture, then add another Sound Effect

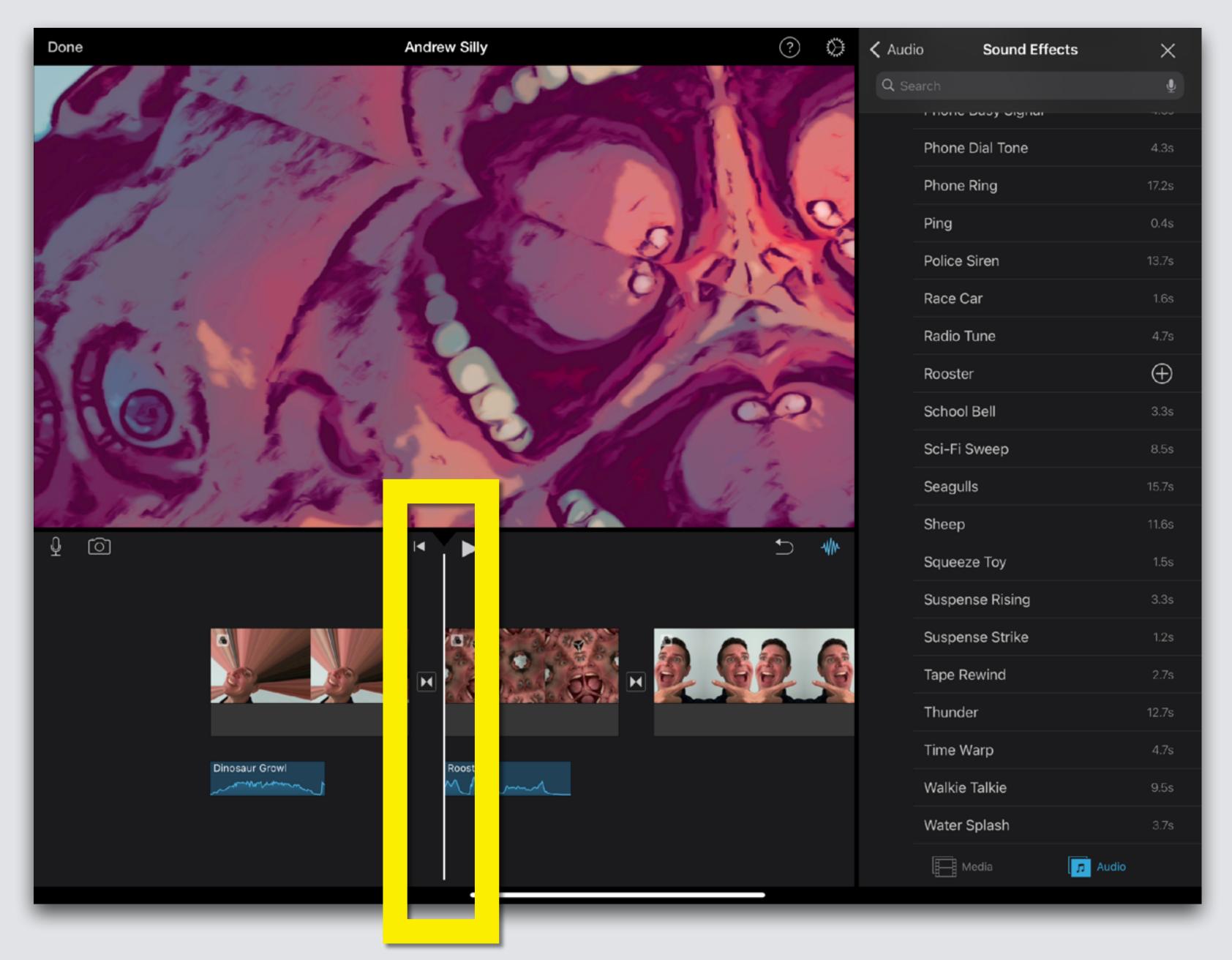

Slide your finger on the Worktable until the Playback Bar is at the start of your 3rd picture, then add a Sound Effect

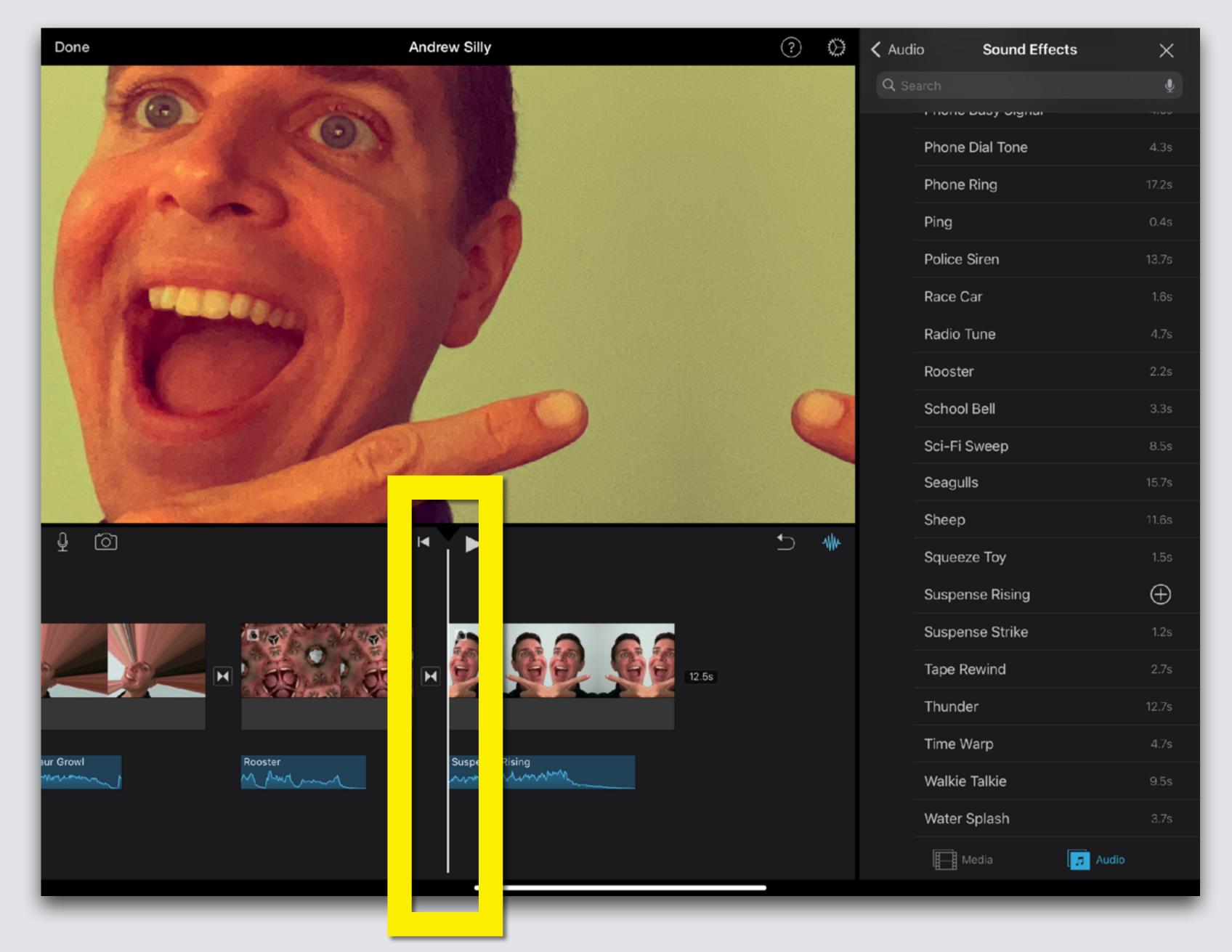

Touch the x to close the Media section until we need to use it again

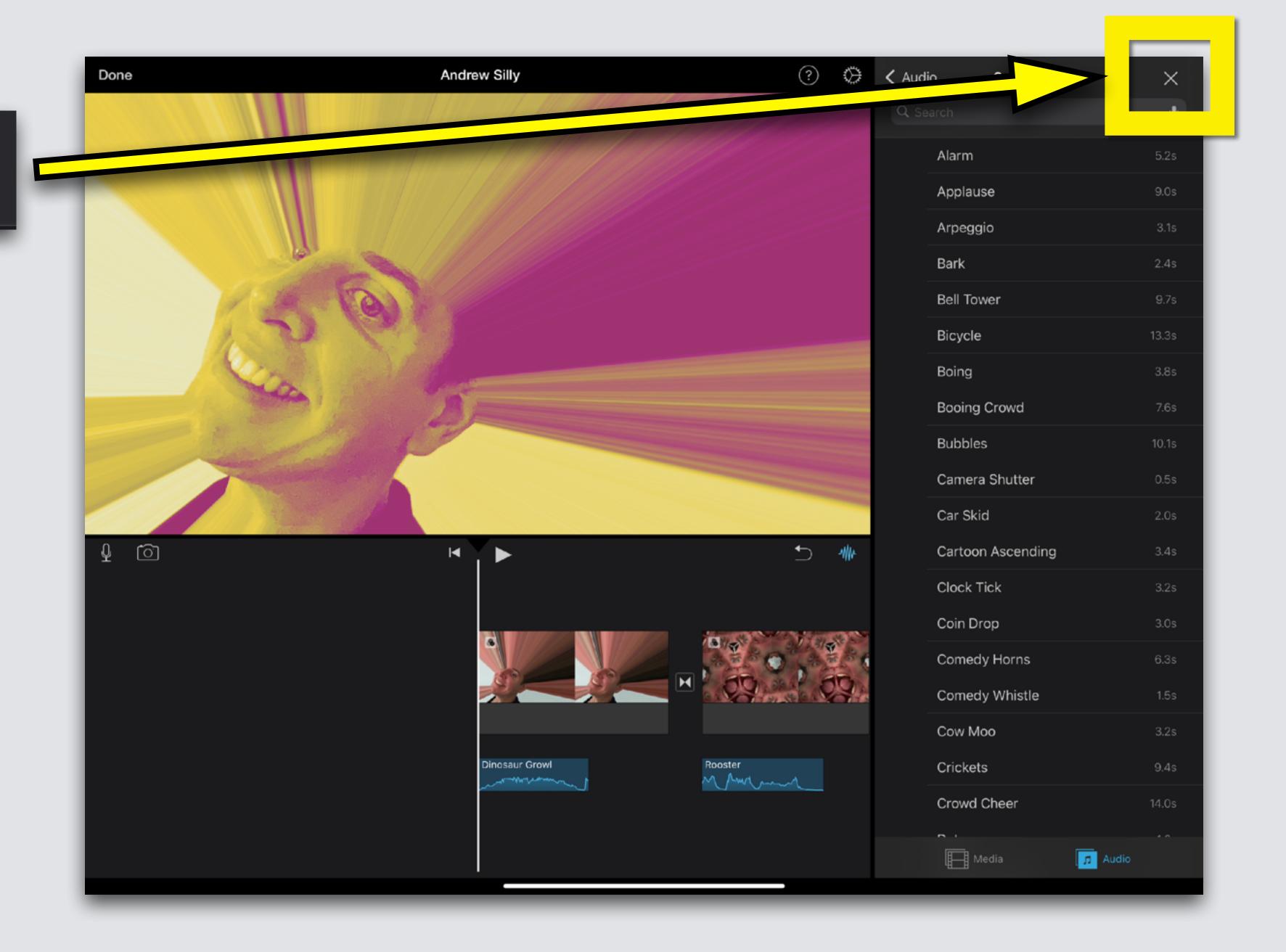

#### Move Sound Clips

Touch and hold your finger on sound clip Clip jumps, don't let go, keep holding Slide sound clip left

or right and drop

into new place

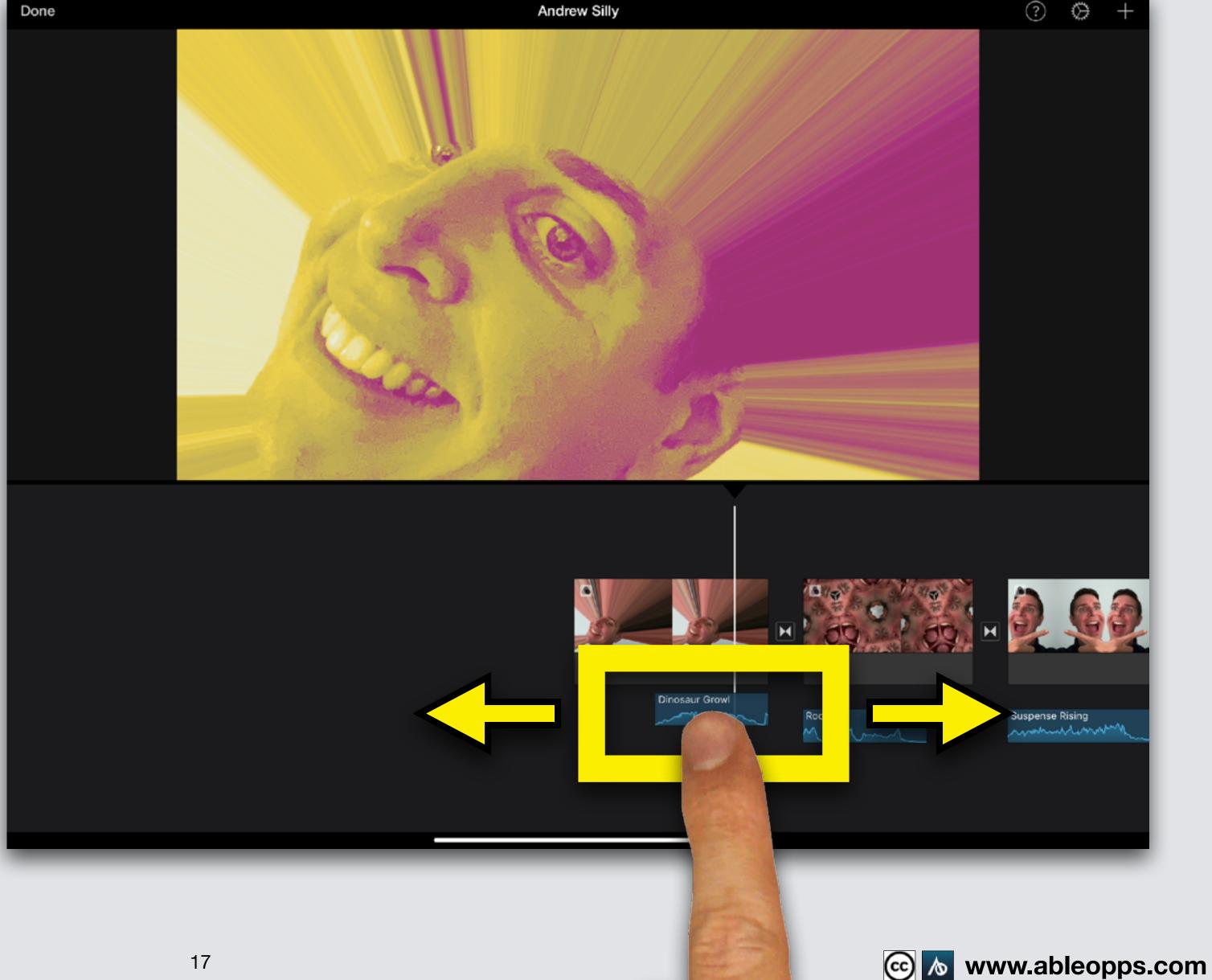

#### **Edit Sound Speed**

Touch sound clip to highlight

Then touch
Speed symbol
on menu

Speed

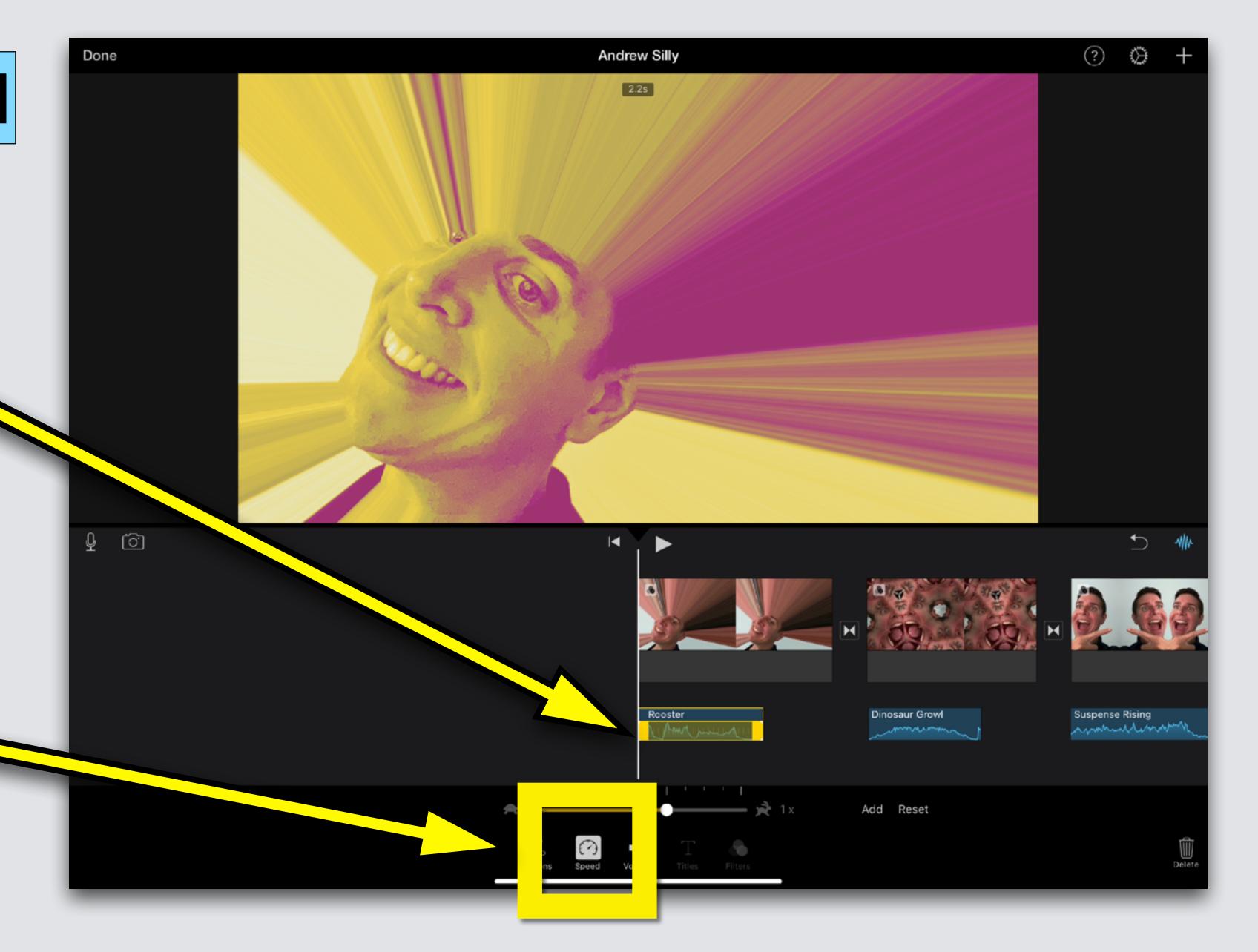

#### A slider appears

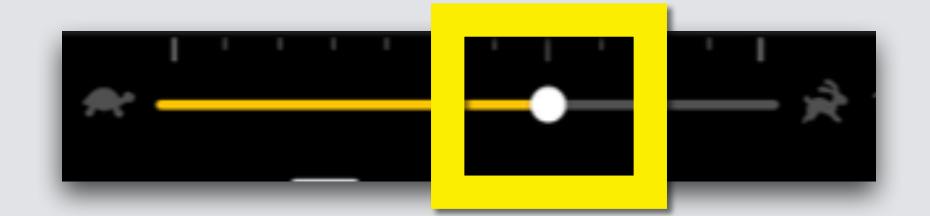

Drag the circle left on the slider towards the turtle to slow down, or right toward the rabbit to speed up

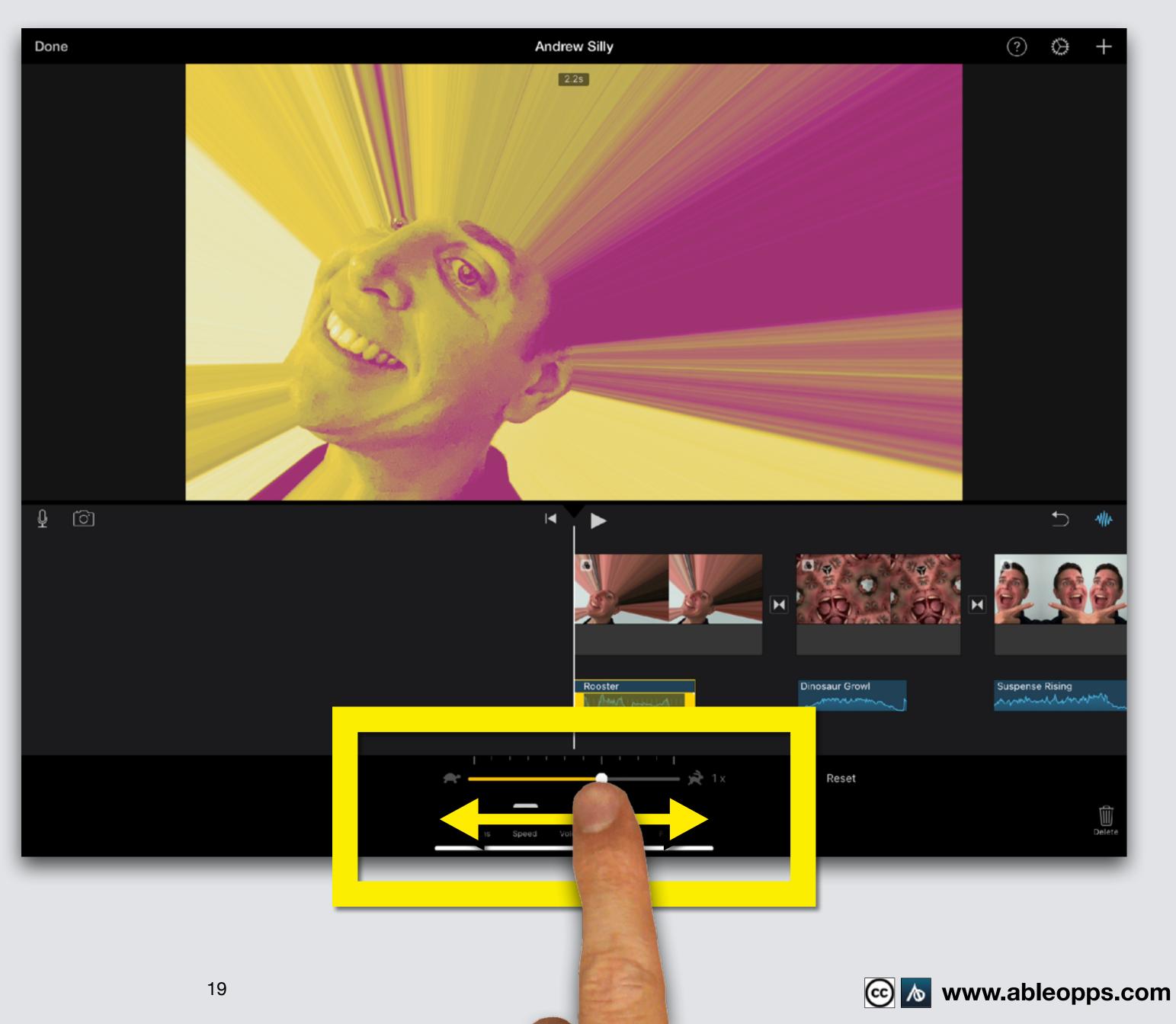

# If you opened this on an Apple device, tap the screen and then press play button to listen to the same clip in slow & fast

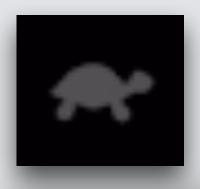

#### Slow makes clip longer

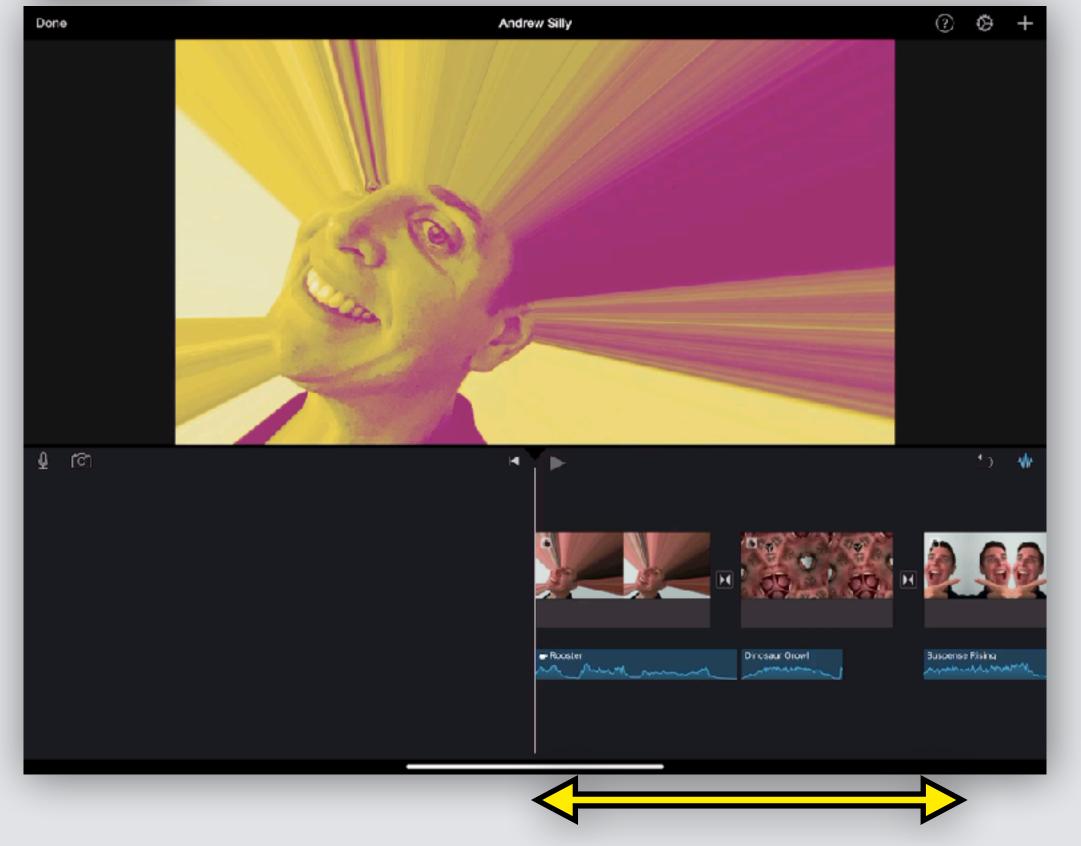

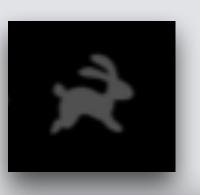

#### Fast makes clip shorter

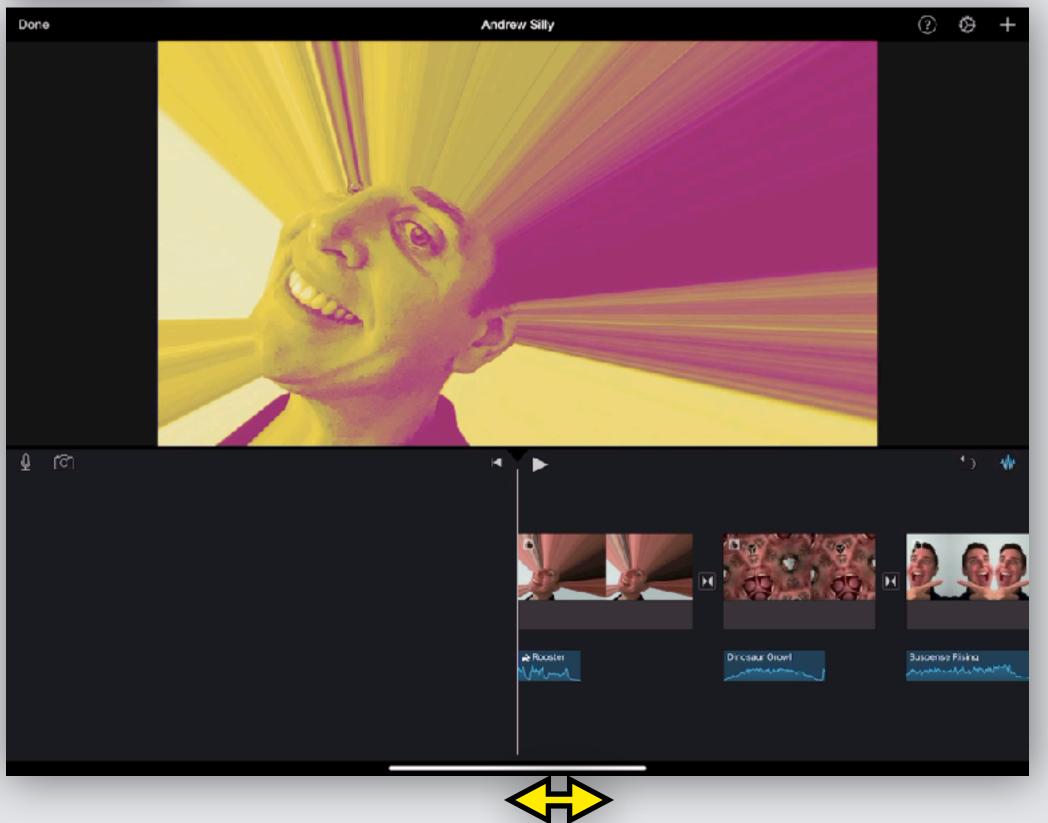

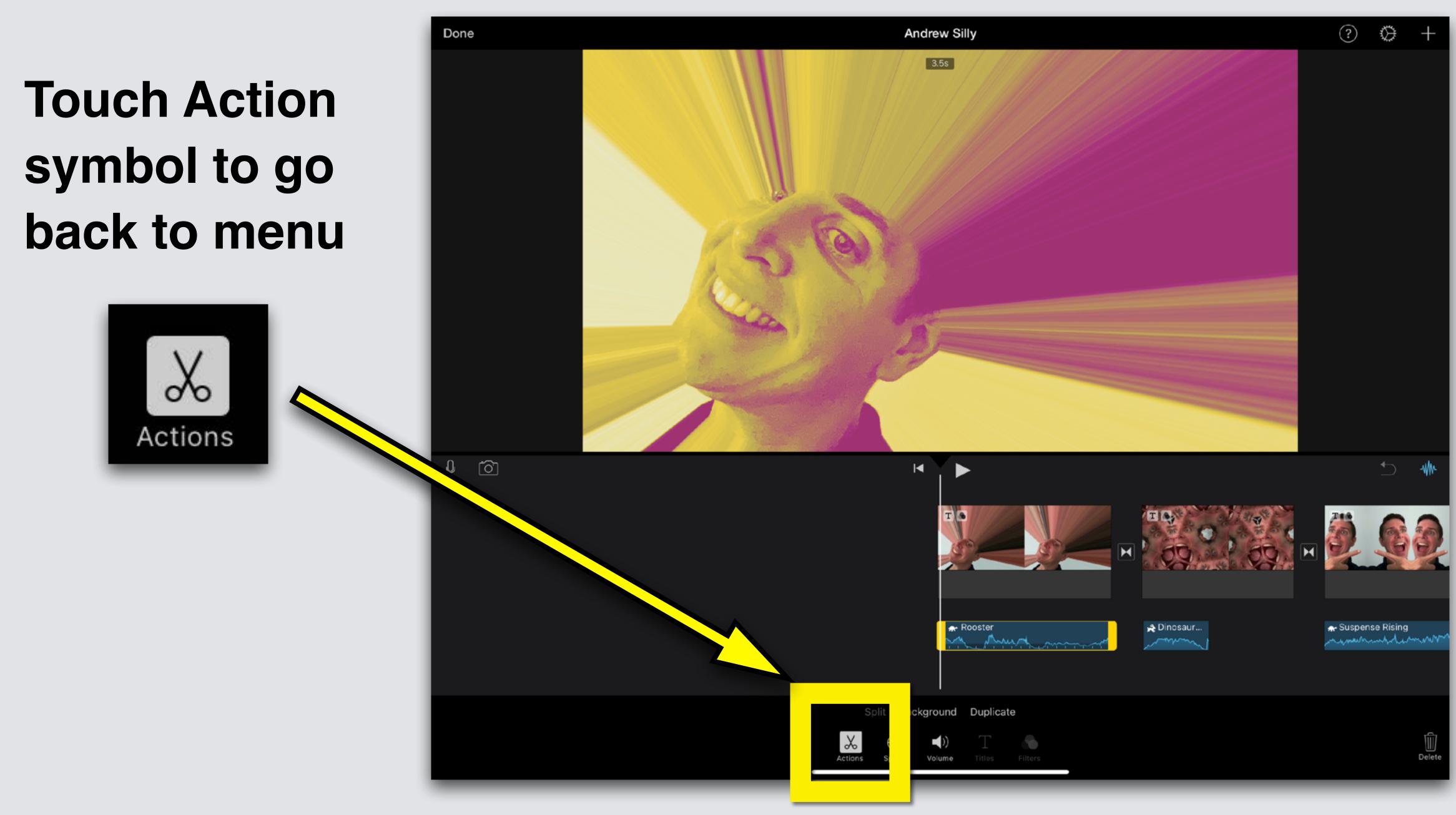

#### **Edit Sound Length**

Touch sound clip to highlight

Press thick yellow side, drag in or out to make shorter or longer

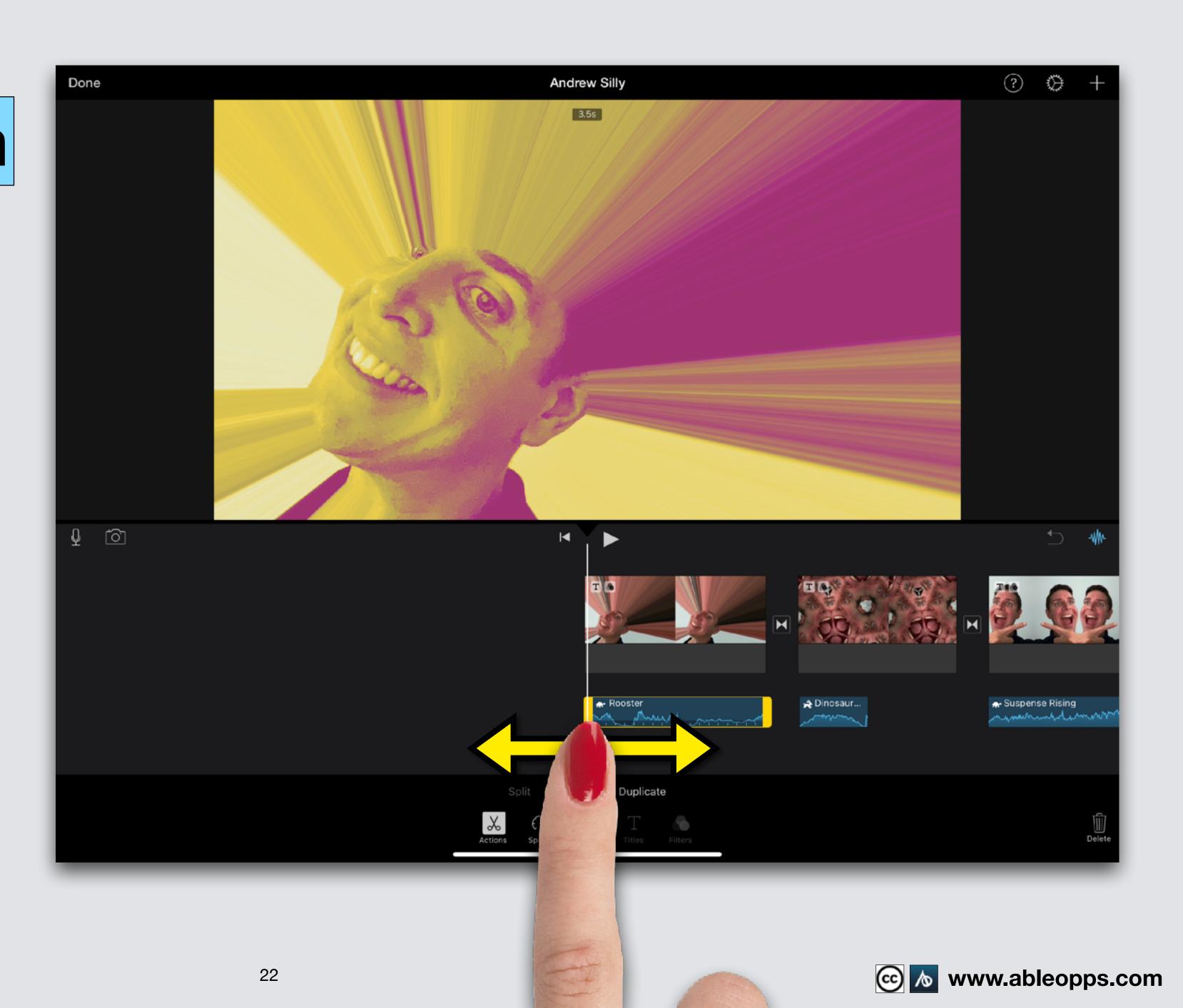

#### Edit Sound Length - BEST

#### Sound same size as picture

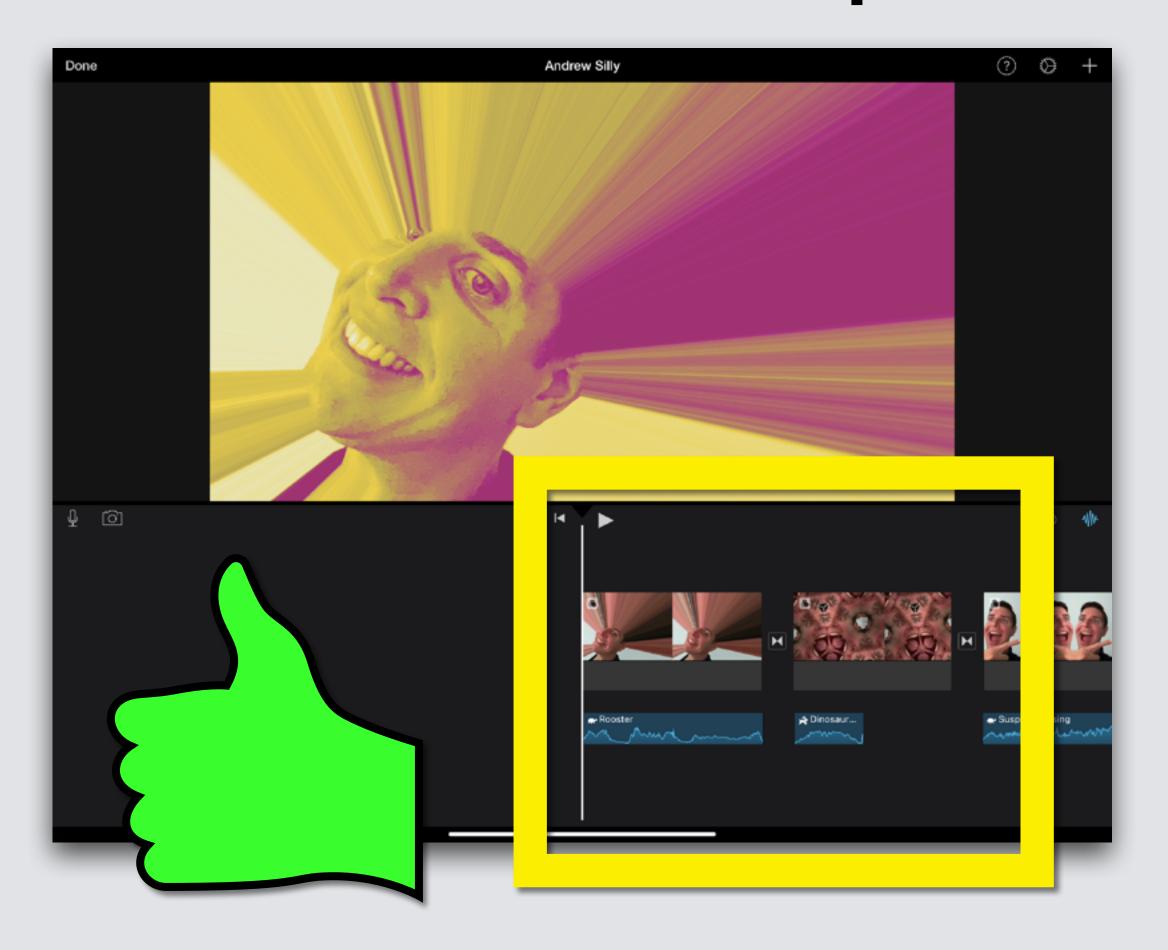

#### Sound smaller than picture

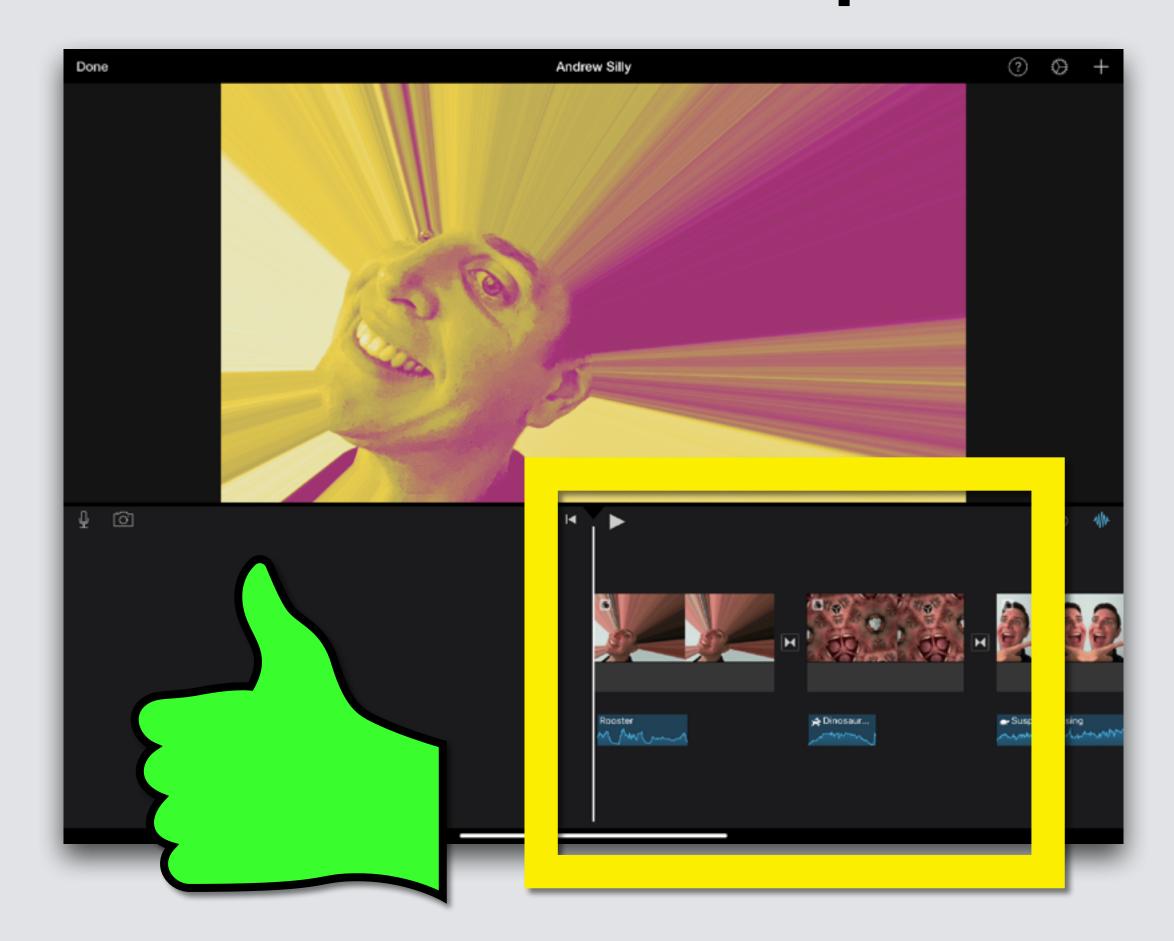

#### Edit Sound Length - MESSY

#### Sound bigger than picture

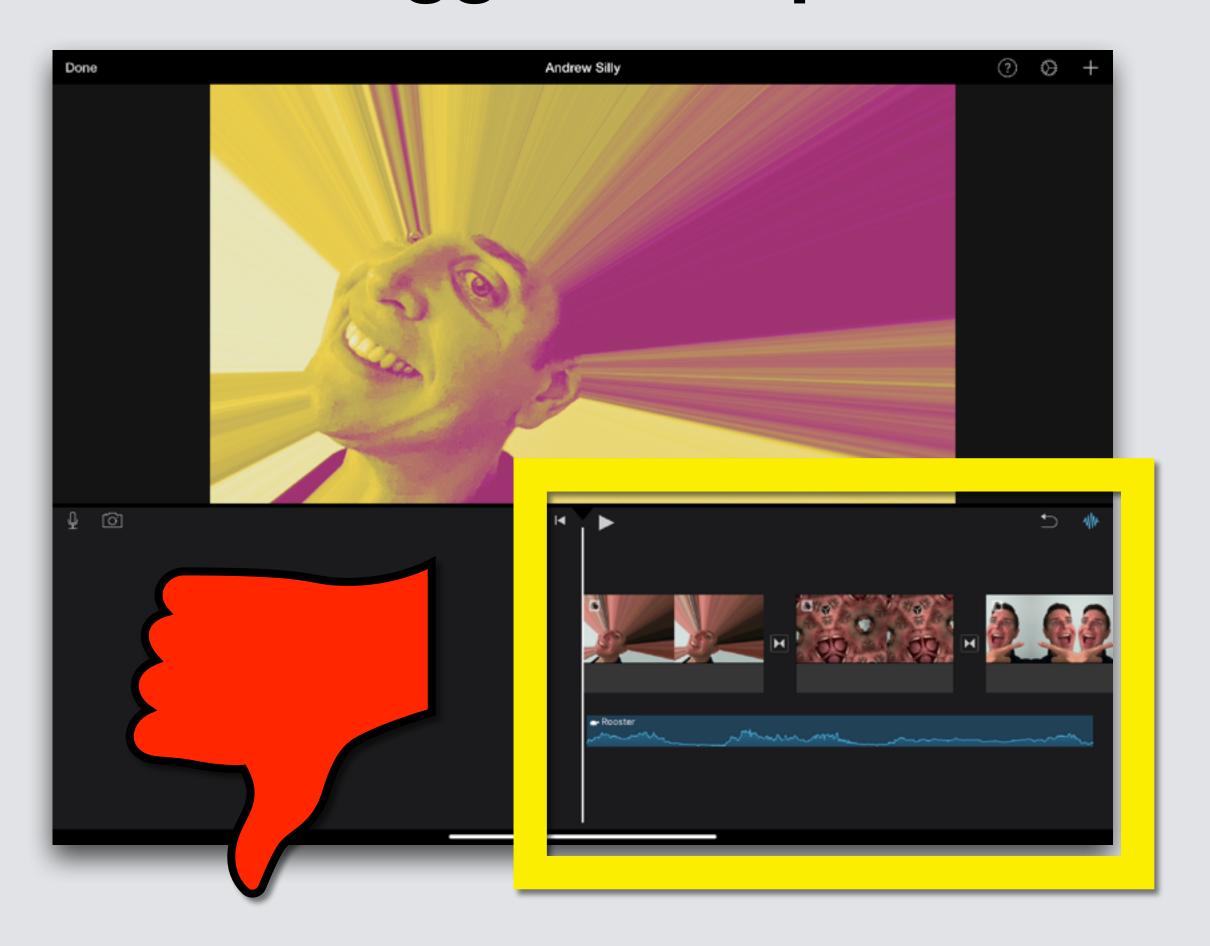

#### Sounds over lap

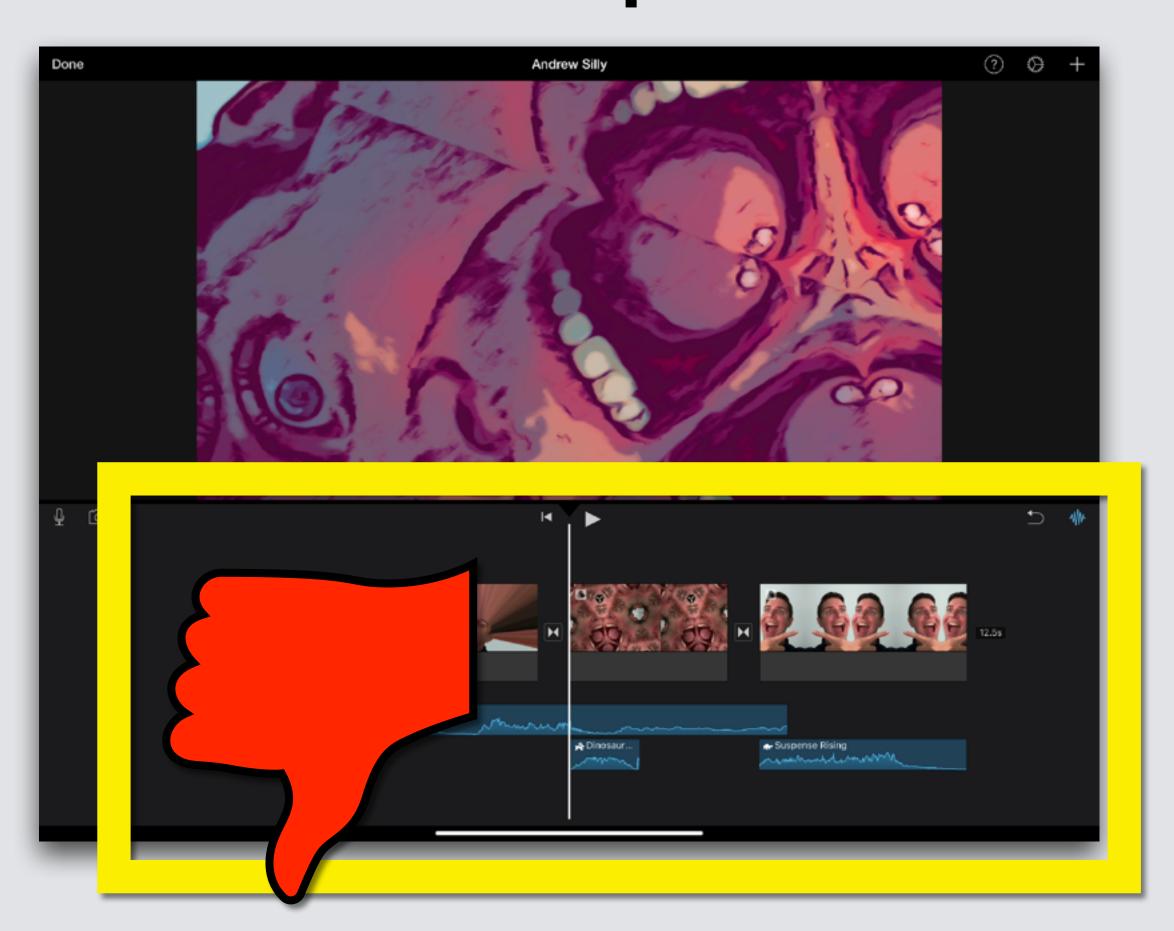

#### **Edit Sound Volume**

Touch sound clip to highlight

Touch Volume symbol

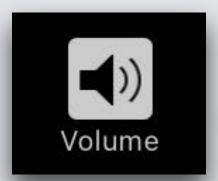

Drag slider left to turn down, right to turn up

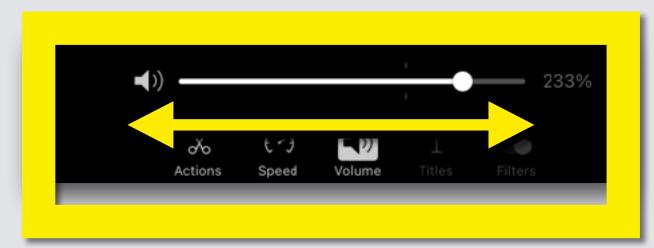

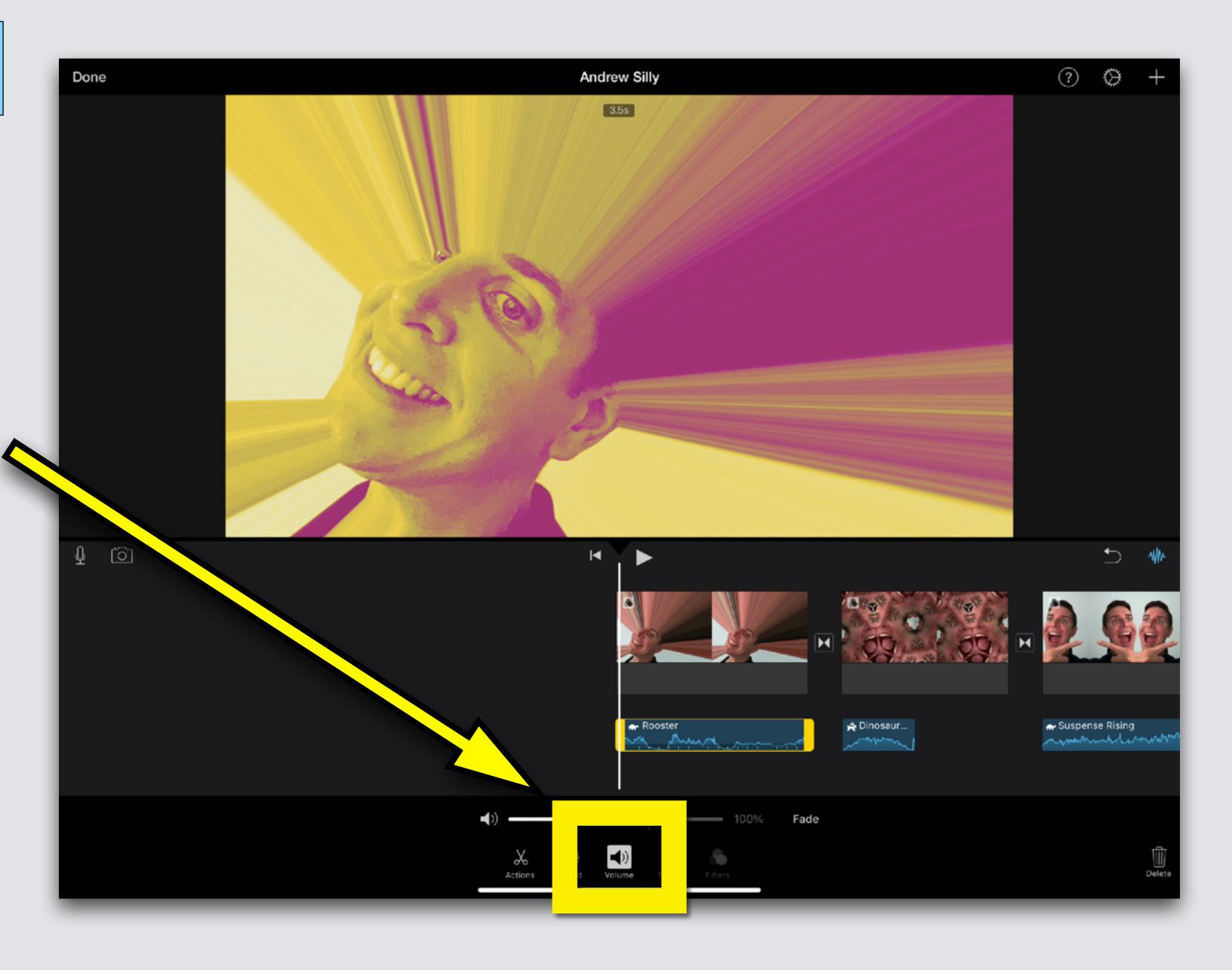

#### **Add Captions**

Touch picture clip to highlight, then touch Titles symbol

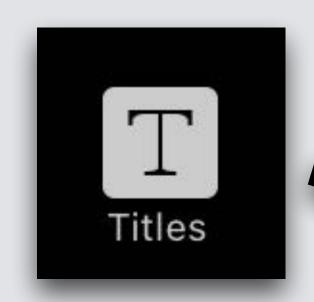

Many options appear Don't choose the last one called "Simple", we'll learn that later!

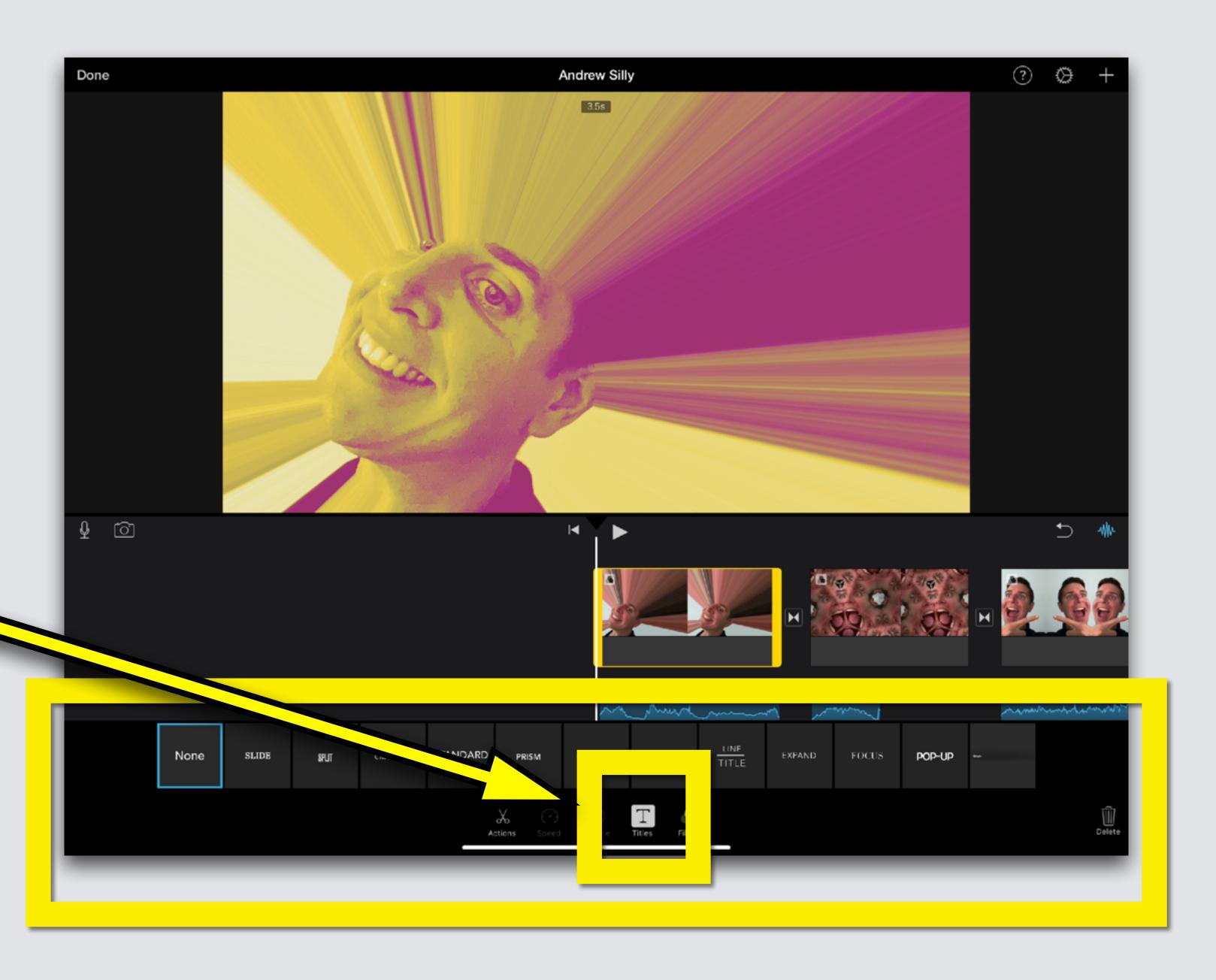

Pick one, text appears on the screen

Touch the words "Title Text Here"

Edit/Delete
Button appears

Touch Edit

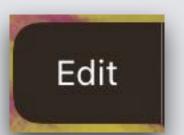

Delete

Type your text (your words)

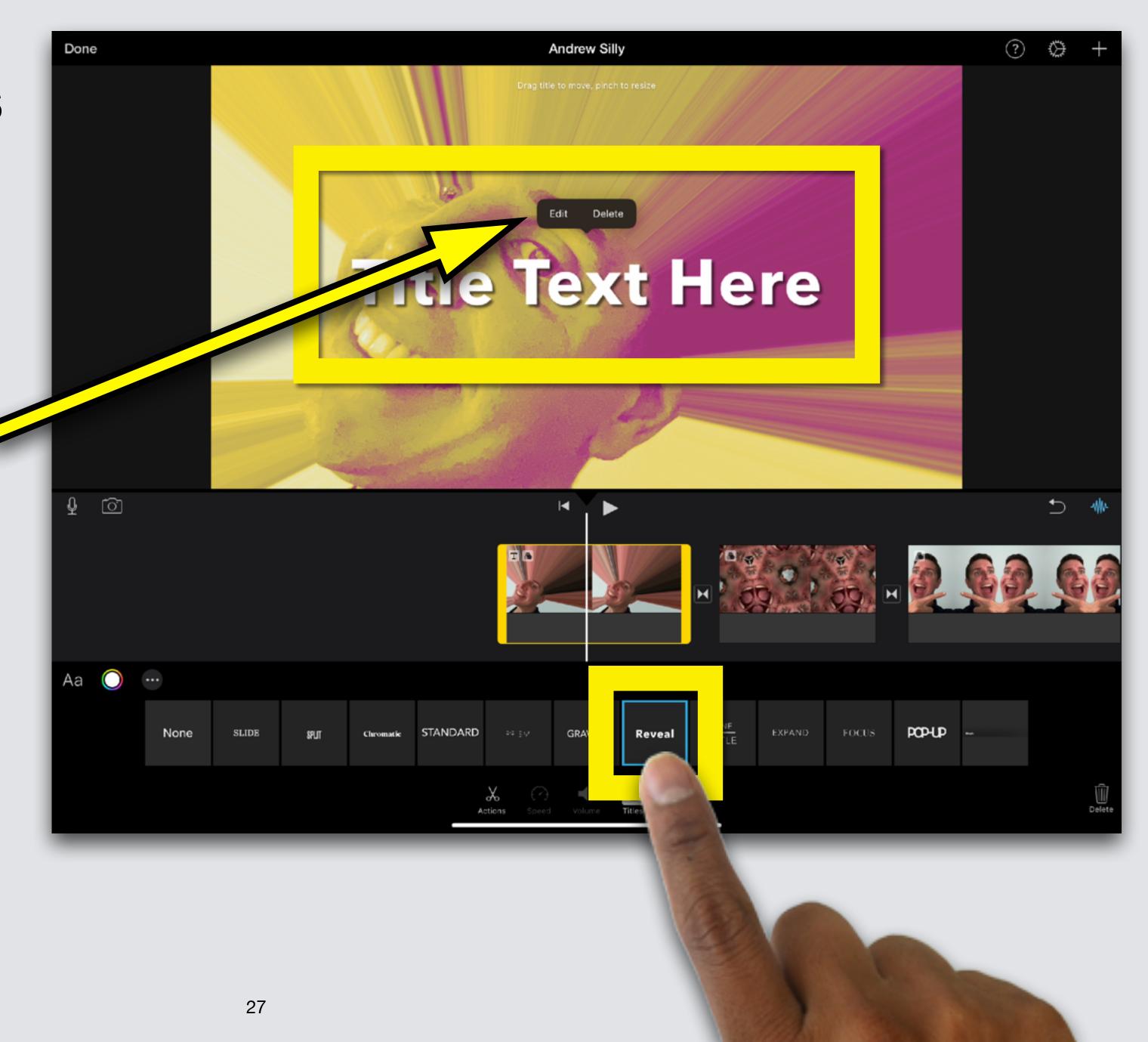

#### Change Font

# Touch Font symbol

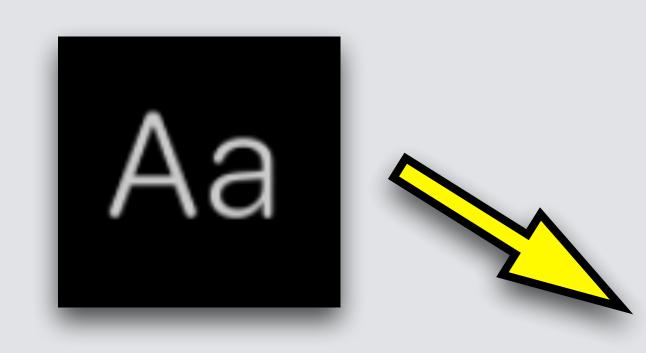

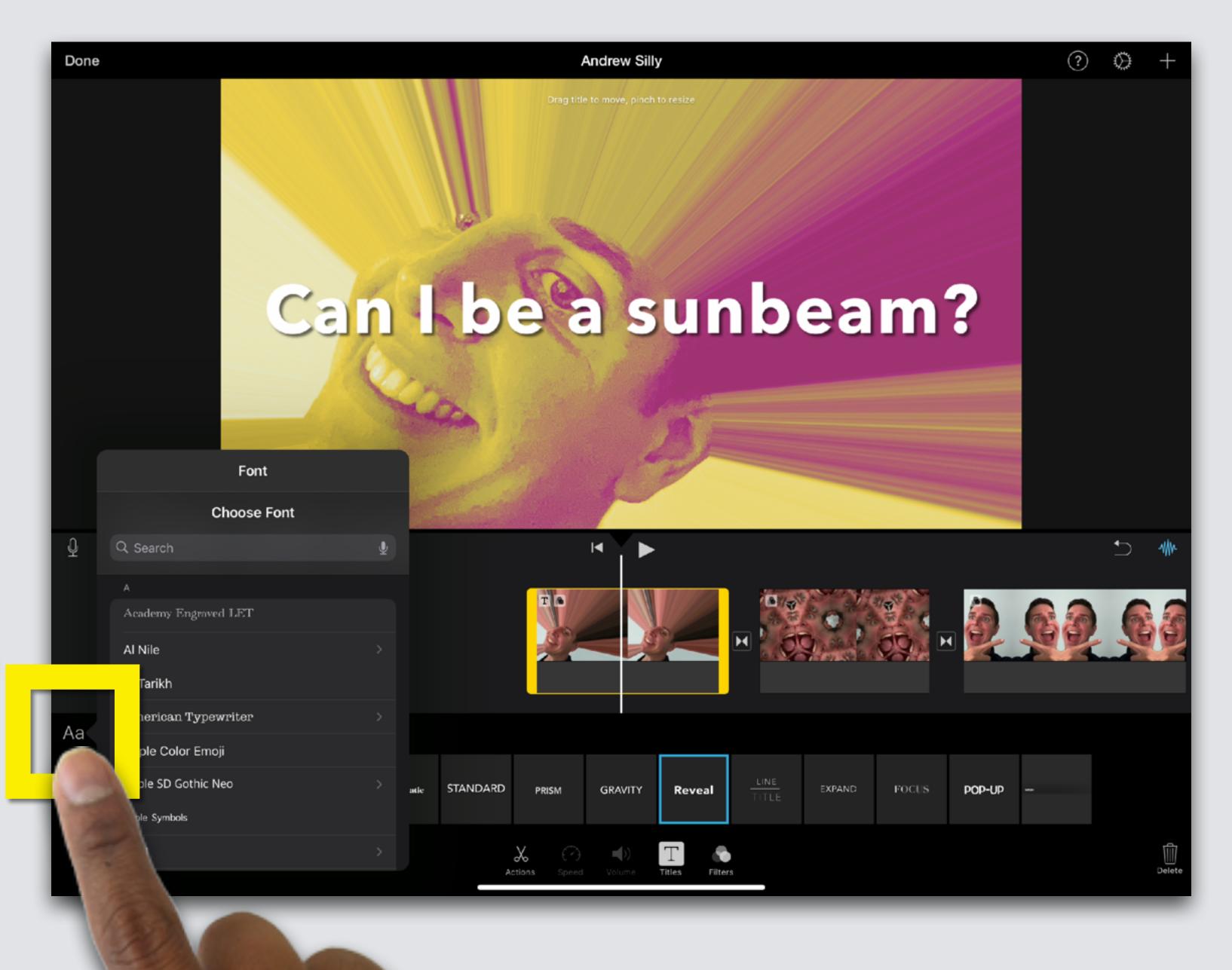

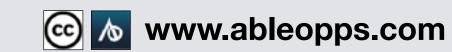

Font Menu appears
Choose Font
Touch different
fonts, and pick the

one you like best

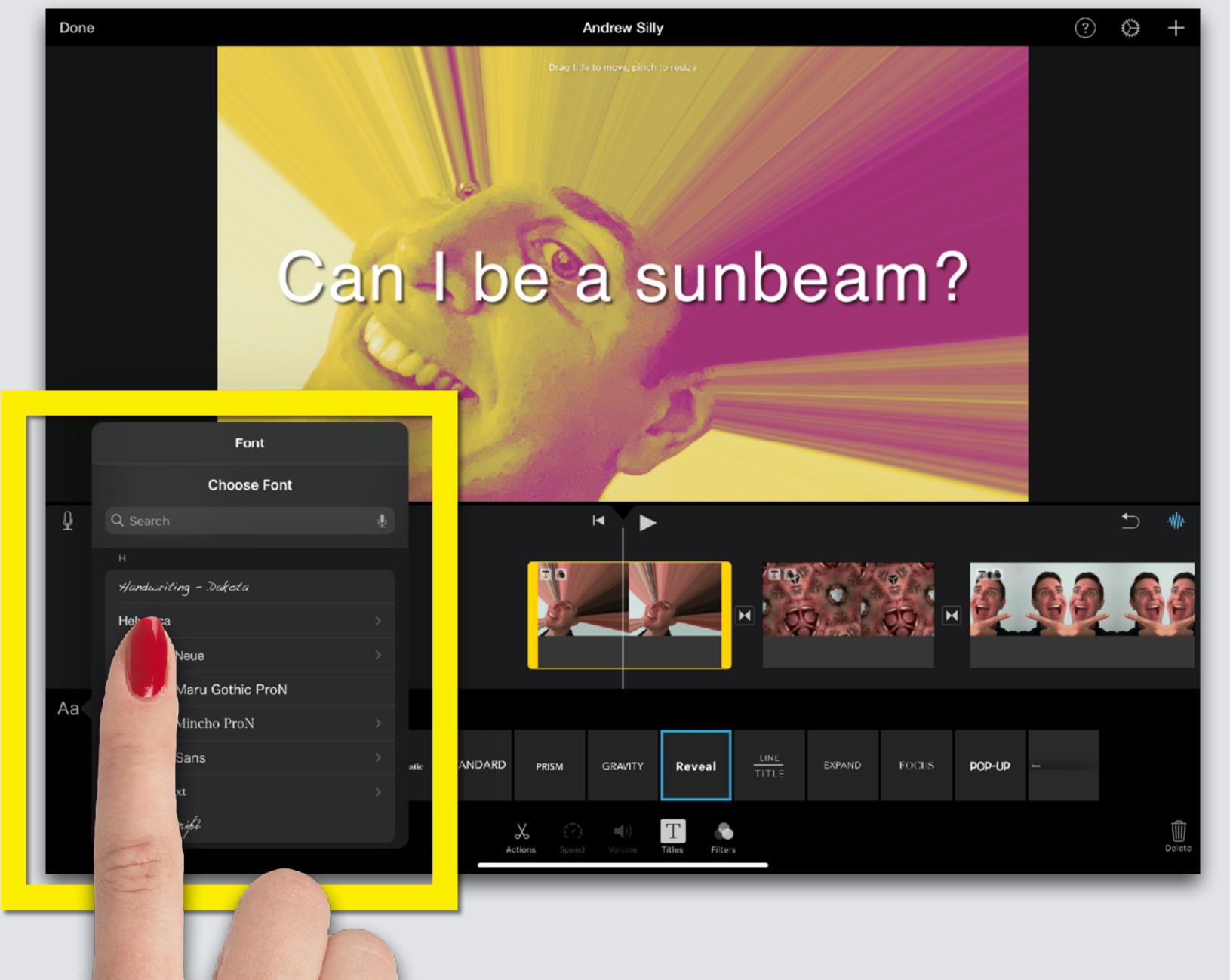

#### Change Font Color

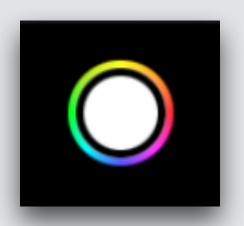

# 1st Touch Color symbol

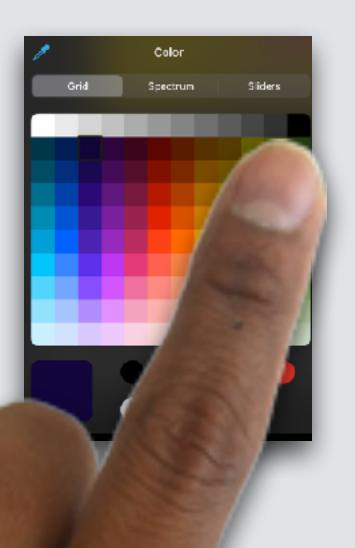

Then choose a color

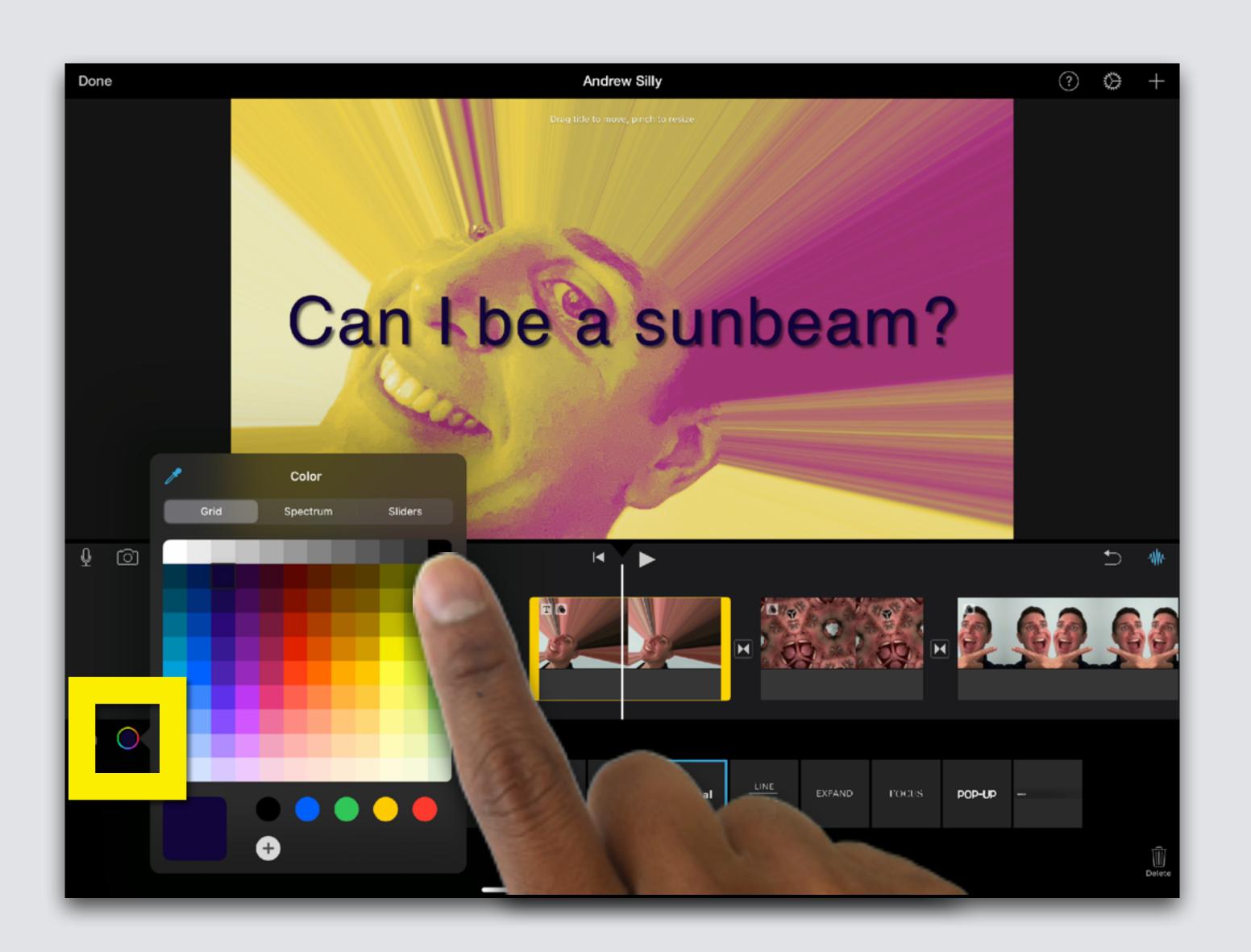

#### **Move Captions**

Touch and slide the captions to the bottom left

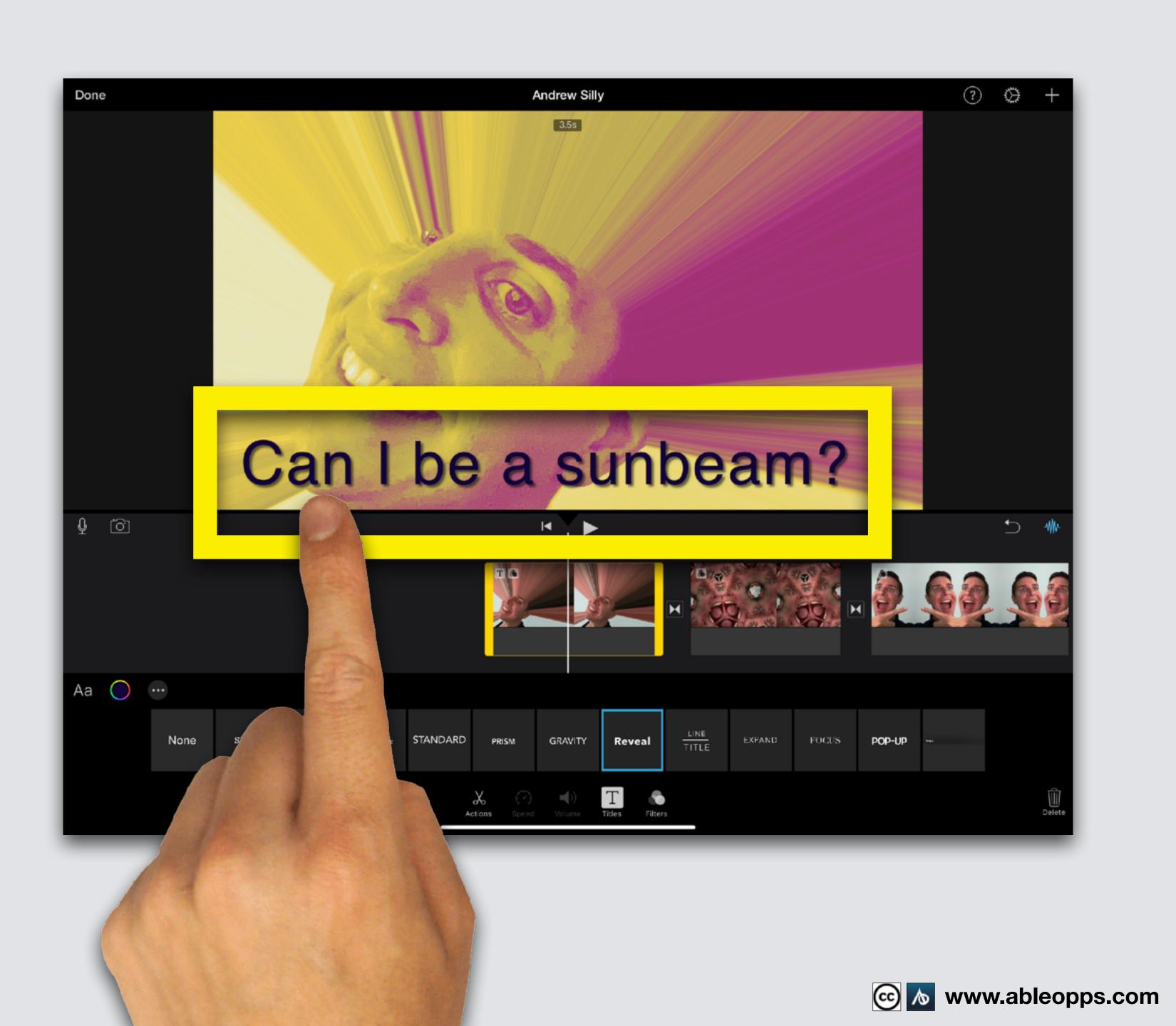

#### Change Caption Size

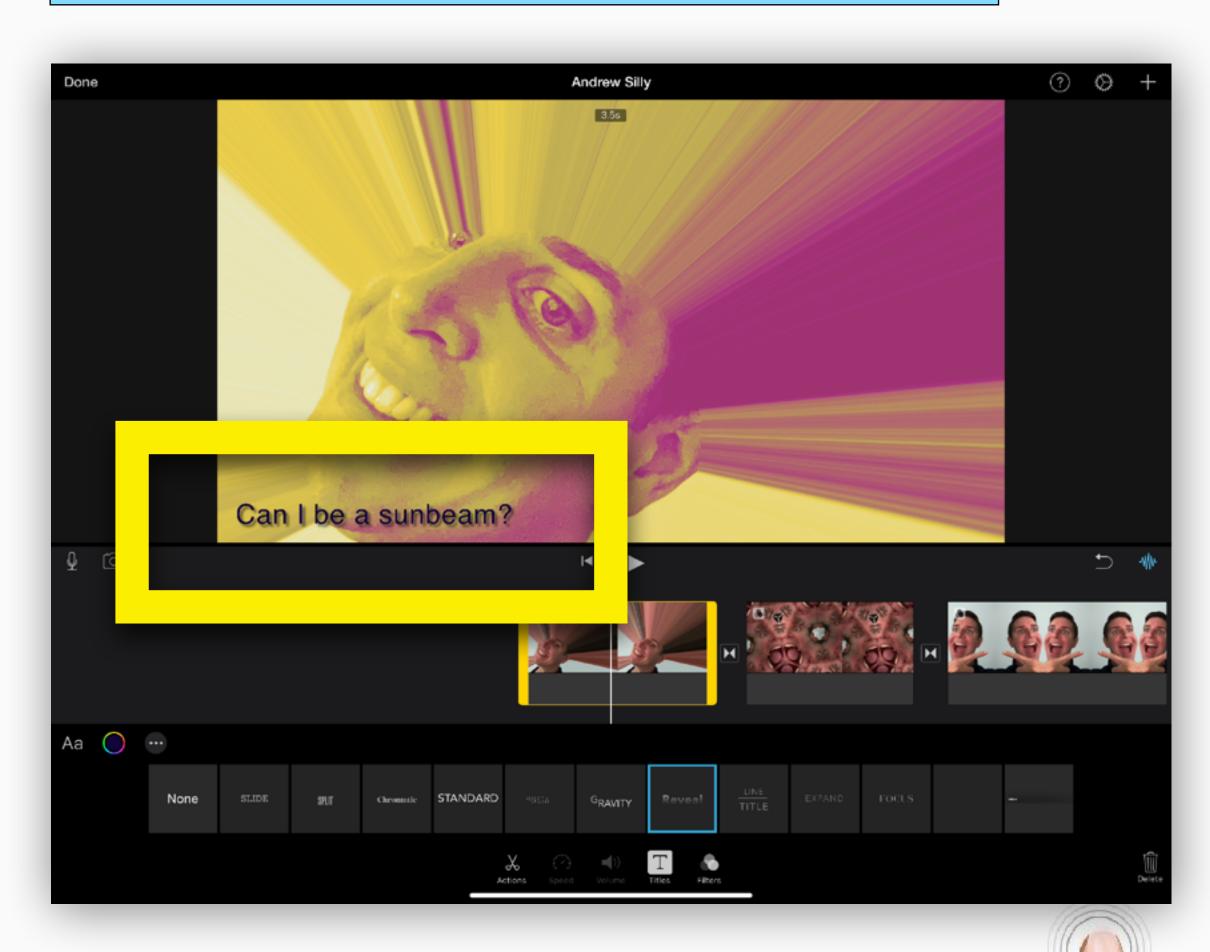

Pinch fingers together to make words smaller

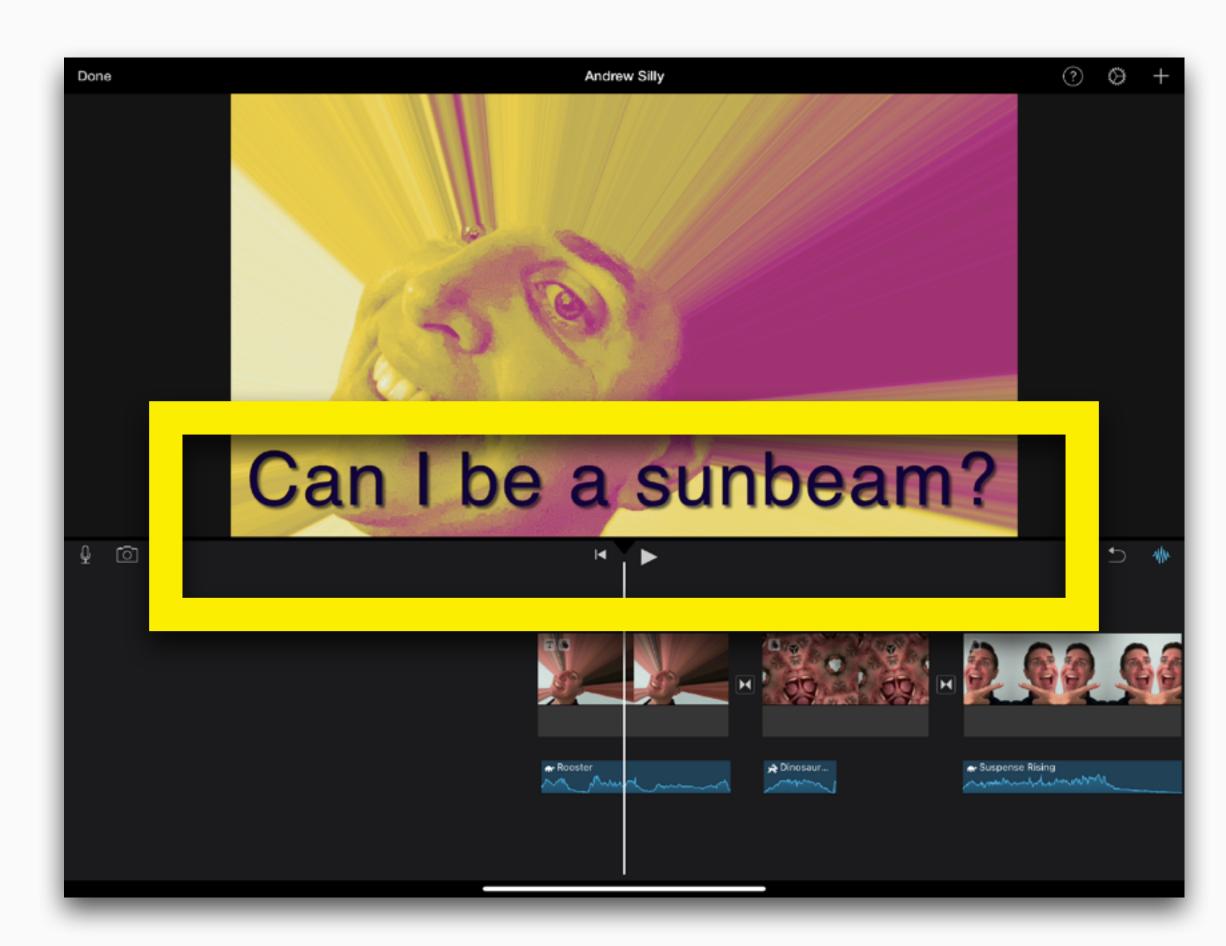

Slide fingers apart to make words larger

Slide your finger on the Worktable so the Playback Bar is at the start of your film

Touch Play Arrow

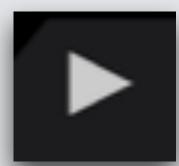

You have edited your film!

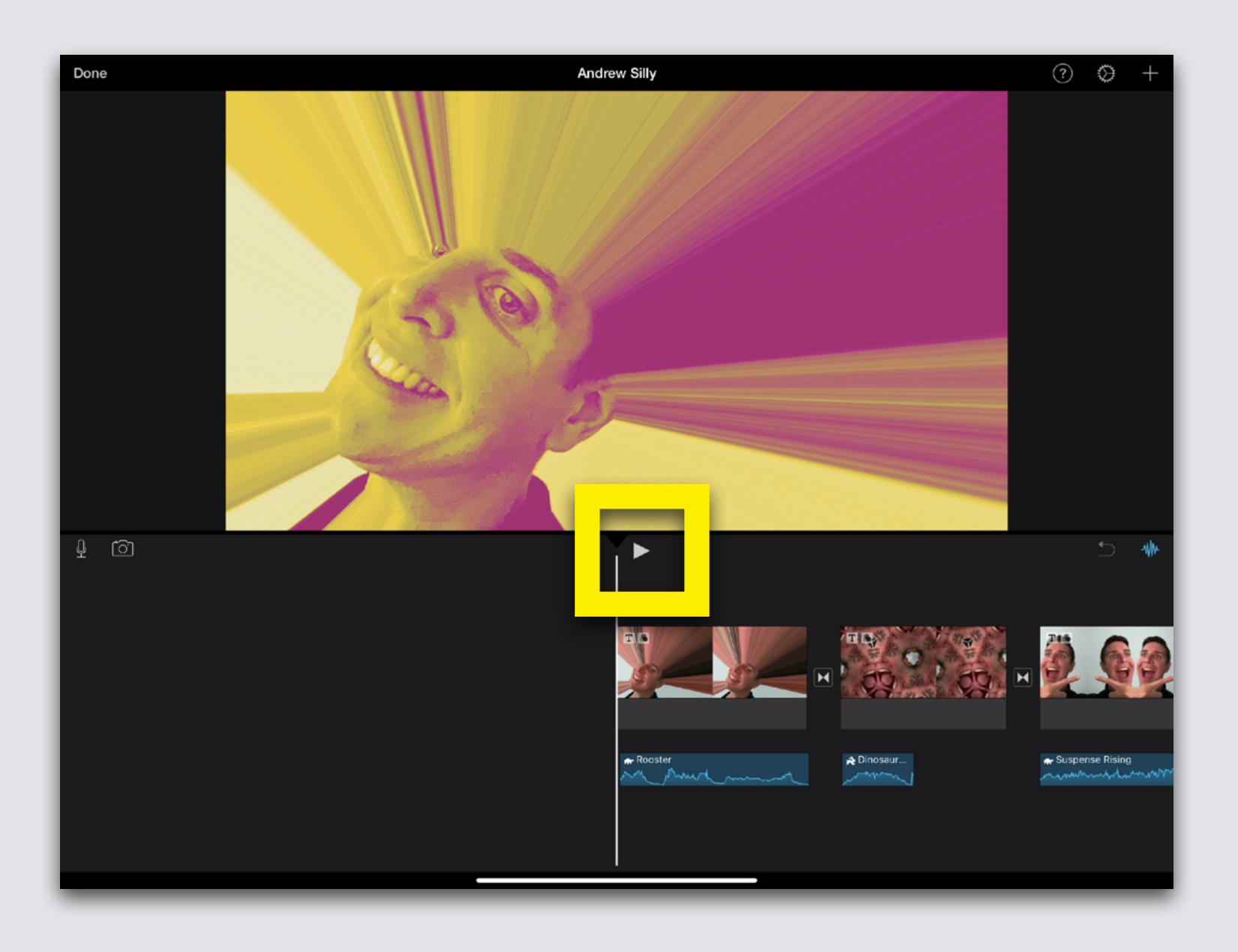

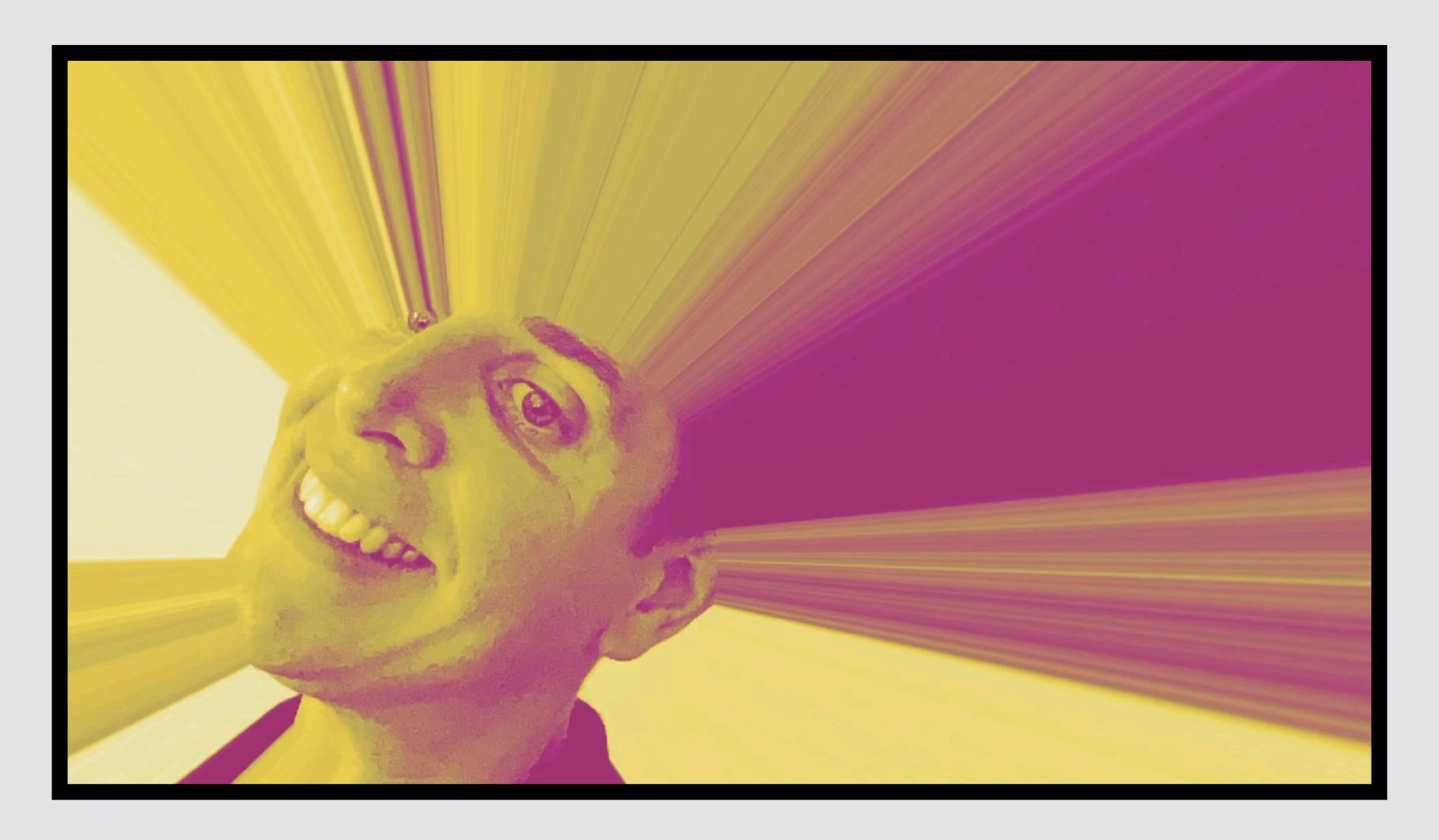

If you opened this on an Apple device, tap the screen and then press play to watch my edited Silly Film!